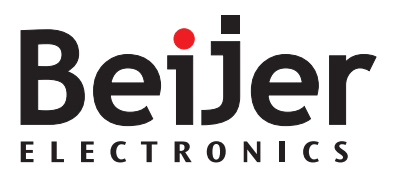

# **EXTER<sup>™</sup>-series Operator Terminals**

Service and Maintenance Manual

*MA00757A 2006-07* English

### **Service and Maintenance Manual for EXTER Operator Terminals**

# **Foreword**

This manual contains detailed information about the EXTER series operator terminals, including descriptions of various actions that can be carried out in order to maintain or update the operator terminal hardware and software.

The manual is intended for persons that should be able to carry out basic maintenance and replace common parts in an EXTER-series operator terminal.

The manual assumes that the most recent versions of the system program (firmware) and configuration tool are used.

Please see the Information Designer Reference Manual (MA00749B) for a description of the configuration tool and the installation manuals for information regarding installation.

Function-based descriptions are available in the User's Guide (MA00750A).

© Beijer Electronics AB, MA00757A, 2006-07

The information in this document is subject to change without notice and is provided as available at the time of printing. Beijer Electronics reserves the right to change any information without updating this publication. Beijer Electronics assumes no responsibility for any errors that may appear in this document.

All examples in this document are only intended to improve understanding of the functionality and handling of the equipment. Beijer Electronics AB cannot assume any liability if these examples are used in real applications. In view of the wide range of applications for this software, users must acquire sufficient knowledge themselves in order to ensure that it is correctly used in their specific application. Persons responsible for the application and the equipment must themselves ensure that each application is in compliance with all relevant requirements, standards and legislation in respect to configuration and safety.

Beijer Electronics AB will accept no liability for any damage incurred during the installation or use of equipment mentioned in this document.

Beijer Electronics AB prohibits all modification, changes or conversion of the equipment.

# Contents

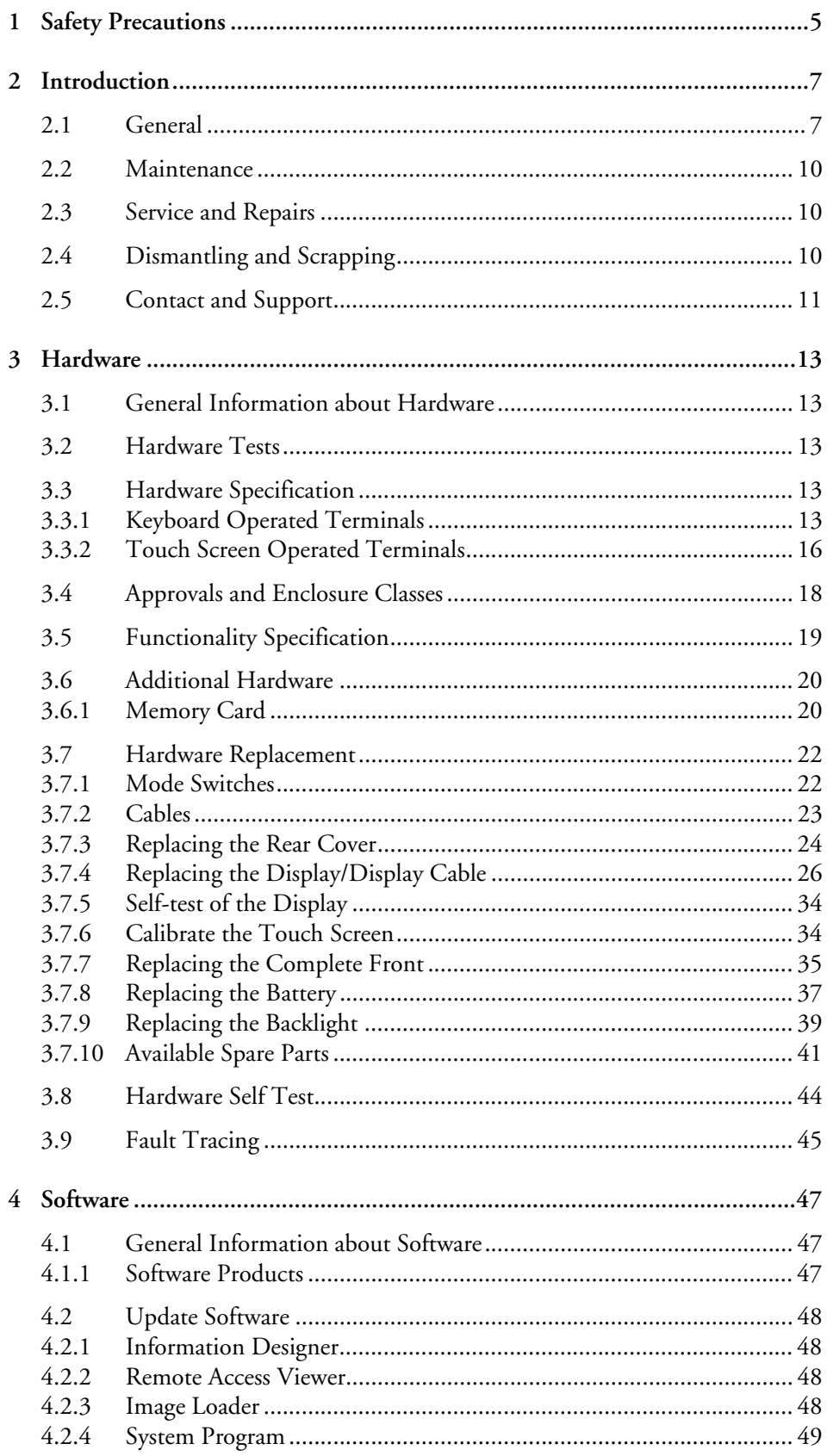

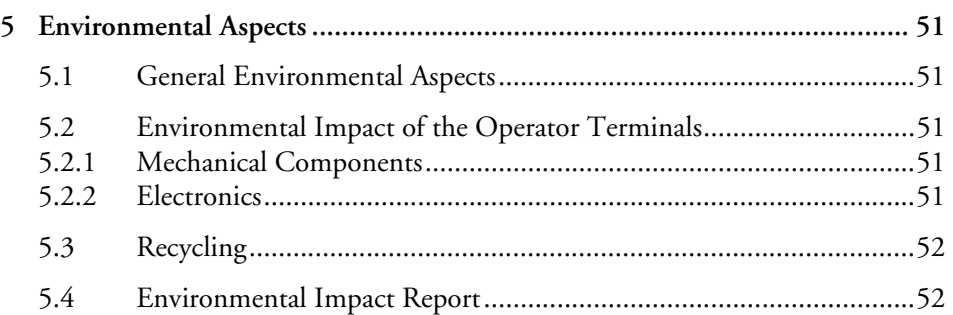

# <span id="page-4-1"></span><span id="page-4-0"></span>**1 Safety Precautions**

The person responsible for maintenance of the operator terminal must read and understand the installation manual and the safety precautions.

- Only qualified personnel may install, operate or maintain the operator terminal.
- Avoid exposing the operator terminal to the following:
	- strong magnetic fields
	- direct sunlight
	- large, sudden temperature changes
	- high humidity (>85%)
	- high explosive risks
- Never allow fluids, lose metal filings, or wiring debris to enter the operator terminal. They may cause fire or electric shocks.
- Storing the operator terminal where the temperature is lower or higher than recommended in this manual can cause the display liquid (in LCD) to congeal or become isotopic.
- The display liquid (in LCD) contains a powerful irritant. In case of skin contact, wash immediately with plenty of water. In case of eye contact, hold the eye open, flush with plenty of water, and seek medical attention.
- The supplier is not responsible for modified, altered, or reconstructed operator terminal.
- Only use parts and accessories manufactured according to the supplier's specifications.
- Make sure the service area has good ESD protection.
- During operation, the CCFL and DC/AC inverter sections are live with high voltages that can cause electric shock.
- Only use current-limited power supplies during service. The current should never exceed the rated maximum current.
- Never apply a voltage outside the specified input voltage range. This can cause permanent damage and deteriorate EMC protection.
- Make sure the correct versions of the documentation and service instructions are used during service or maintenance.
- Only upgrade hardware if such instructions are found in the service manual or if sanctioned by the supplier.
- Replacing the battery incorrectly may result in explosion. Only use batteries recommended by the supplier.

*Safety Precautions*

# <span id="page-6-0"></span>**2 Introduction**

This manual describes how to maintain EXTER series operator terminals. The functions available in the configuration tool depend on which operator terminal model is used. The manual is divided into the following sections:

- *[Safety Precautions](#page-4-1)*
- *[Introduction](#page-6-0)*
- *[Hardware](#page-12-5)*
- *[Software](#page-46-3)*
- *[Environmental Aspects](#page-50-5)*

# <span id="page-6-1"></span>**2.1 General**

The HMI range offers four different sized keypad-operated models and five touch screen models. The different operator terminals are listed in the table below:

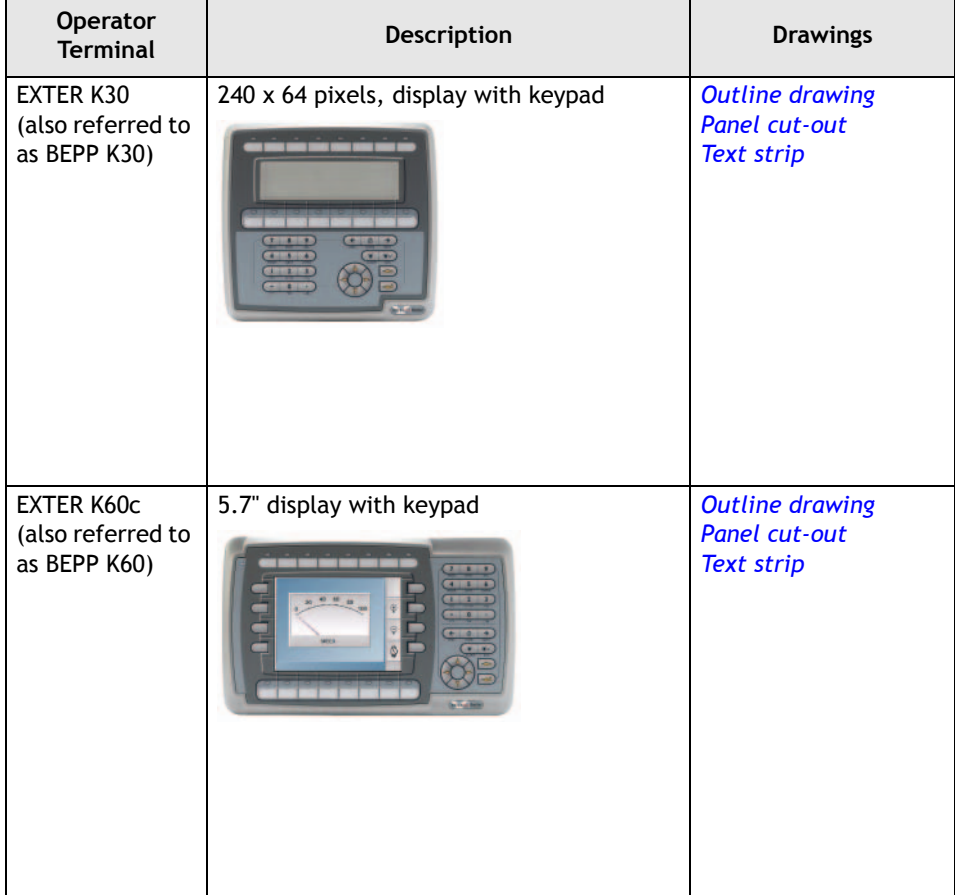

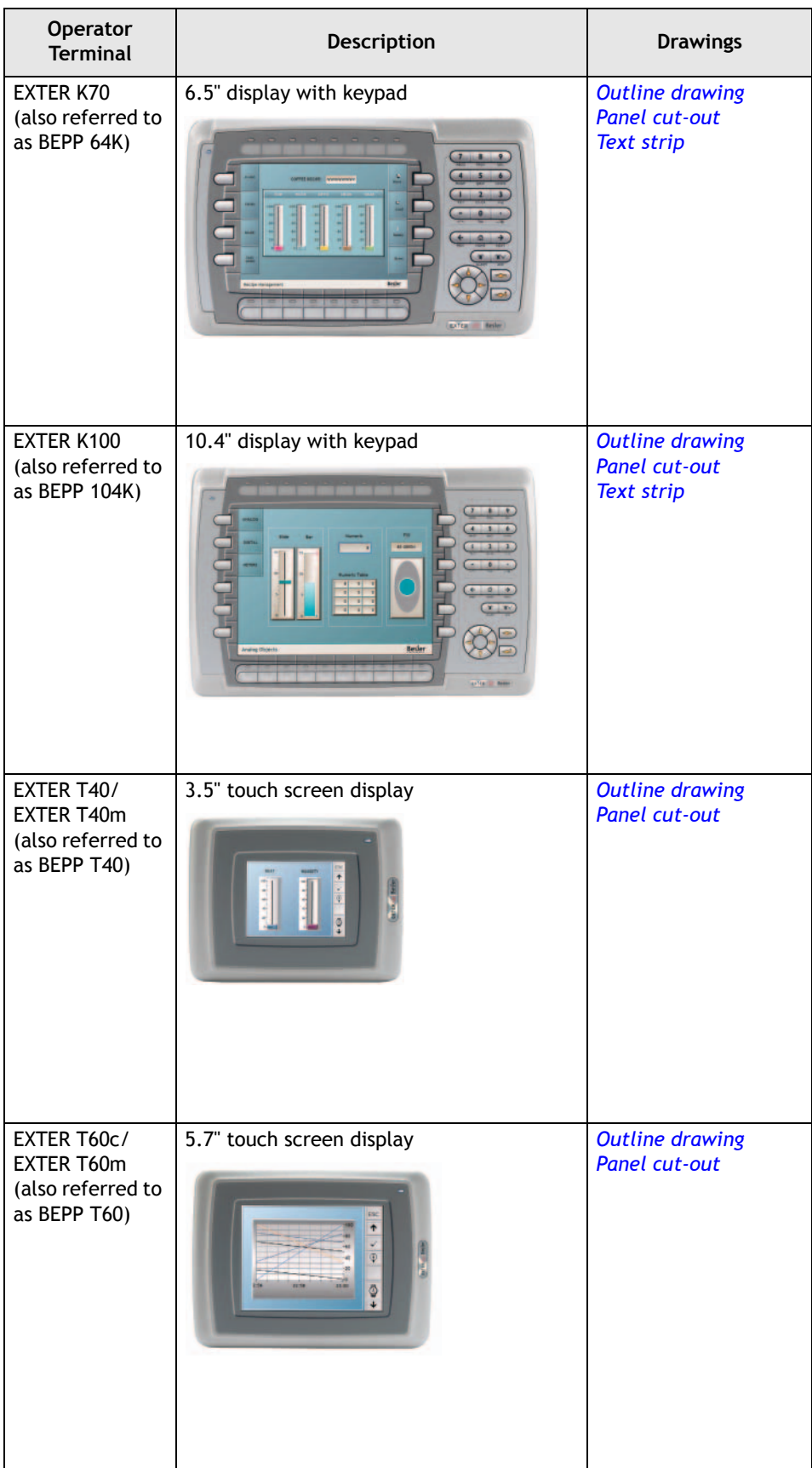

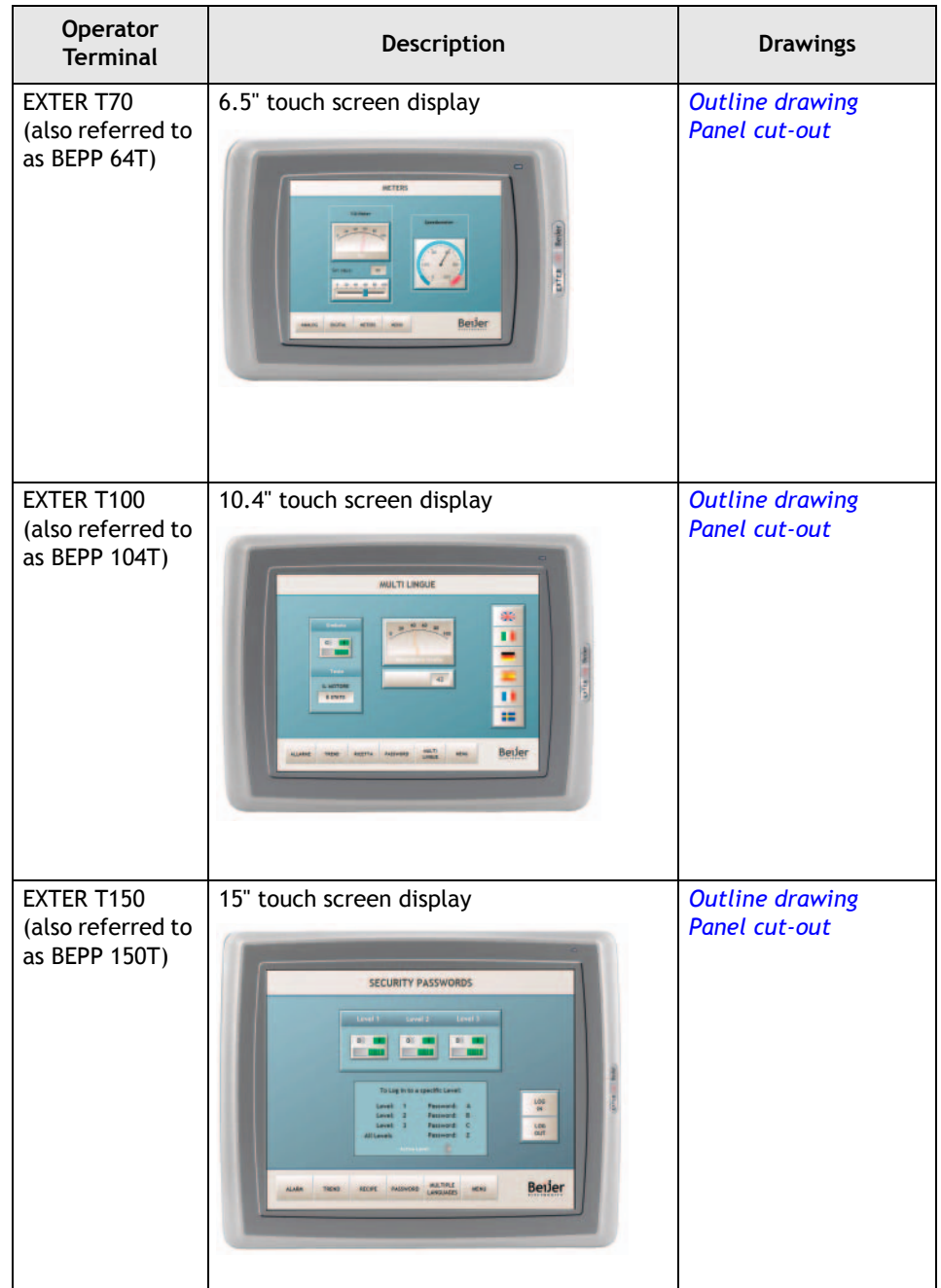

# <span id="page-9-5"></span><span id="page-9-0"></span>**2.2 Maintenance**

Carefully read the instructions before beginning maintenance on the operator terminal.

- Only qualified personnel should carry out maintenance.
- The agreed warranty and license agreements apply.
- Any damage to the operator terminal caused by personnel invalidates the warranty.
- Before carrying out any cleaning or maintenance operations, disconnect the operator terminal from the power supply.
- <span id="page-9-3"></span>– Clean the display and surrounding front cover with a soft cloth and mild detergent. Recommended cleaning fluids for the display are water and IPA (Isopropyl Alcohol or Hexane).
- Replacing the battery incorrectly may result in explosion. Only use batteries recommended by the supplier.
- A 6-month warranty on all service parts is provided.

Maintenance personnel are permitted to carry out the following actions:

- *[Replacing the Rear Cover](#page-23-1)*
- *[Replacing the Battery](#page-36-1)*
- *[Replacing the Backlight](#page-38-1)*
- <span id="page-9-8"></span><span id="page-9-6"></span>– *[Replacing the Complete Front](#page-34-1)*

# <span id="page-9-1"></span>**2.3 Service and Repairs**

- Only accredited companies are permitted to perform service and repairs.
- If a non-accredited company conducts any kind of service or repair, the agreed warranty will be invalidated.
- If training is required, contact the supplier.
- All maintenance should be performed in a 15-30 °C temperature range.
- Any damage to the operator terminal caused by personnel invalidates the warranty.
- <span id="page-9-7"></span><span id="page-9-4"></span>– Contracts with customers supersede the information in this document.

# <span id="page-9-2"></span>**2.4 Dismantling and Scrapping**

- The operator terminal, or parts thereof, should be recycled according to local regulations.
- The following components contain substances that might be hazardous to health and the environment: lithium battery, electrolytic capacitor, display.

# <span id="page-10-2"></span><span id="page-10-0"></span>**2.5 Contact and Support**

If you want to report a fault or have a question about the operator terminals, please contact your local supplier or fill out the form on the web site.

- <span id="page-10-1"></span>1. Enter the web site: *[www.hmi.beijerelectronics.com](http://www.hmi.beijerelectronics.com)* and select **Support**.
- 2. Select **Contact Form** in the menu. Make sure to provide information about type number, serial number, environment and an installation description.

The form will be sent to the manufacturer's help desk and they will answer your question or register your improvement/fault.

To ensure quick resolution, provide as many details as possible in your report. Include the date and time when the problem occurred, a description of what you were trying to do, the detailed steps you took that led up to the problem, and details about any error messages received.

# <span id="page-12-5"></span><span id="page-12-0"></span>**3 Hardware**

This chapter describes how to maintain the EXTER operator terminal hardware. The chapter includes general information, hardware tests and certificates, technical data, a hardware replacement guide, and a fault tracing section.

# <span id="page-12-1"></span>**3.1 General Information about Hardware**

Before the operator terminals are approved for market introduction, they are tested by independent authorities. The EXTER operator terminals are examined by several authorities before being approved for market introduction. All operator terminals are designed to fulfill CE, UL, and other standards. The quality policy and environmental policy place demands on all suppliers and subcontractors.

# <span id="page-12-8"></span><span id="page-12-2"></span>**3.2 Hardware Tests**

The manufacturer performs extensive hardware testing before an operator terminal is approved. Some tests are performed by external testing companies, such as the Swedish National Testing and Research Institute.

All operator terminals are submitted to testing before leaving the manufacturer.

# <span id="page-12-7"></span><span id="page-12-3"></span>**3.3 Hardware Specification**

## <span id="page-12-4"></span>**3.3.1 Keyboard Operated Terminals**

The tables below presents technical data for the keyboard operated terminals.

<span id="page-12-10"></span><span id="page-12-9"></span><span id="page-12-6"></span>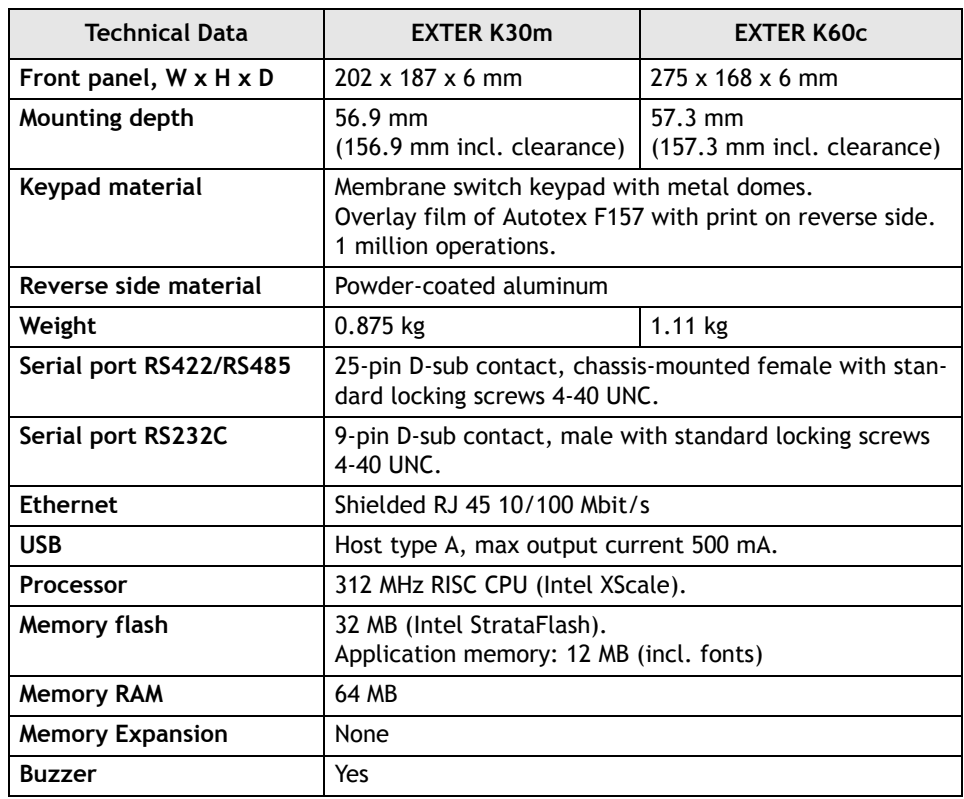

<span id="page-13-1"></span><span id="page-13-0"></span>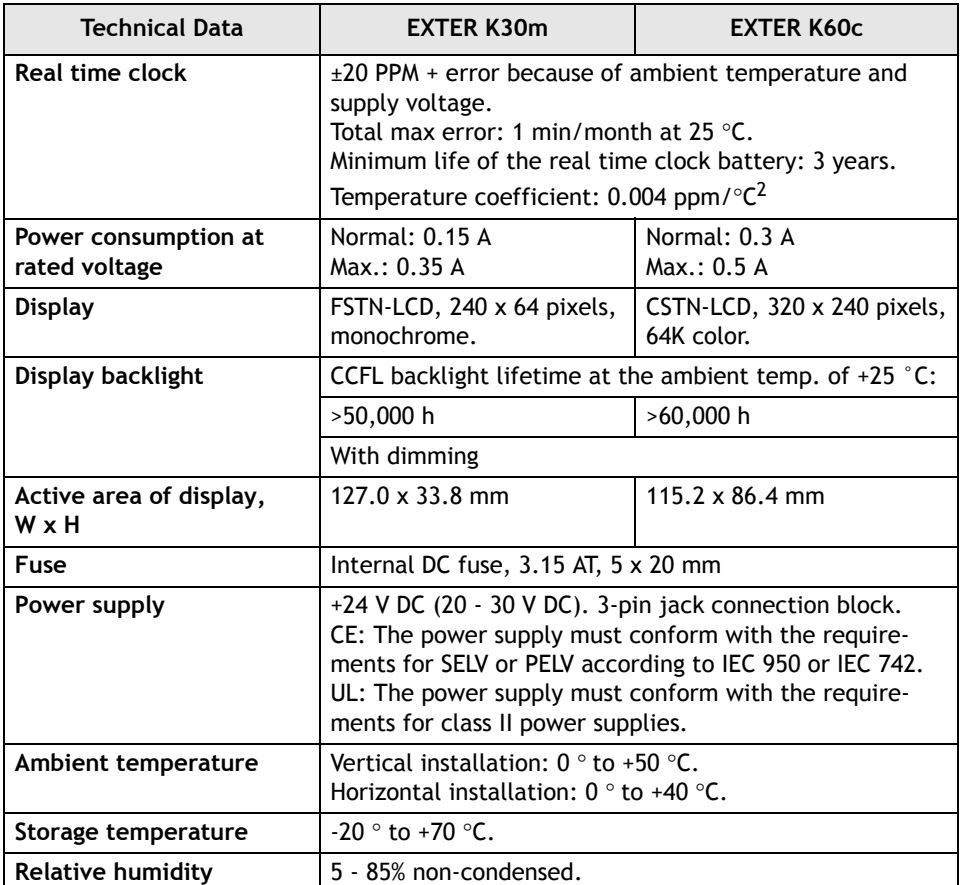

<span id="page-14-4"></span><span id="page-14-3"></span><span id="page-14-2"></span><span id="page-14-1"></span><span id="page-14-0"></span>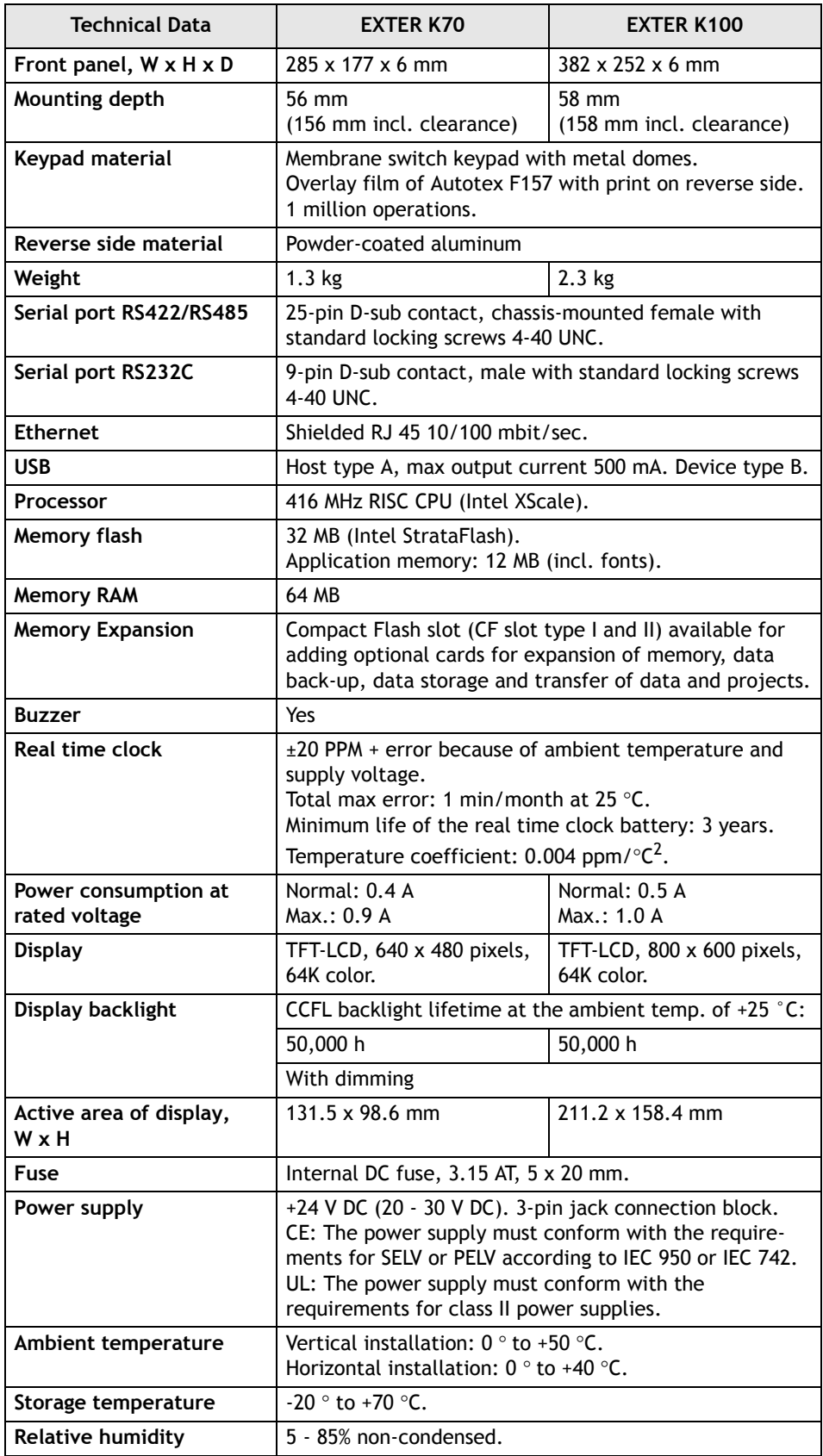

## <span id="page-15-0"></span>**3.3.2 Touch Screen Operated Terminals**

The tables below presents technical data for the touch screen operated terminals.

<span id="page-15-5"></span><span id="page-15-4"></span><span id="page-15-3"></span><span id="page-15-2"></span><span id="page-15-1"></span>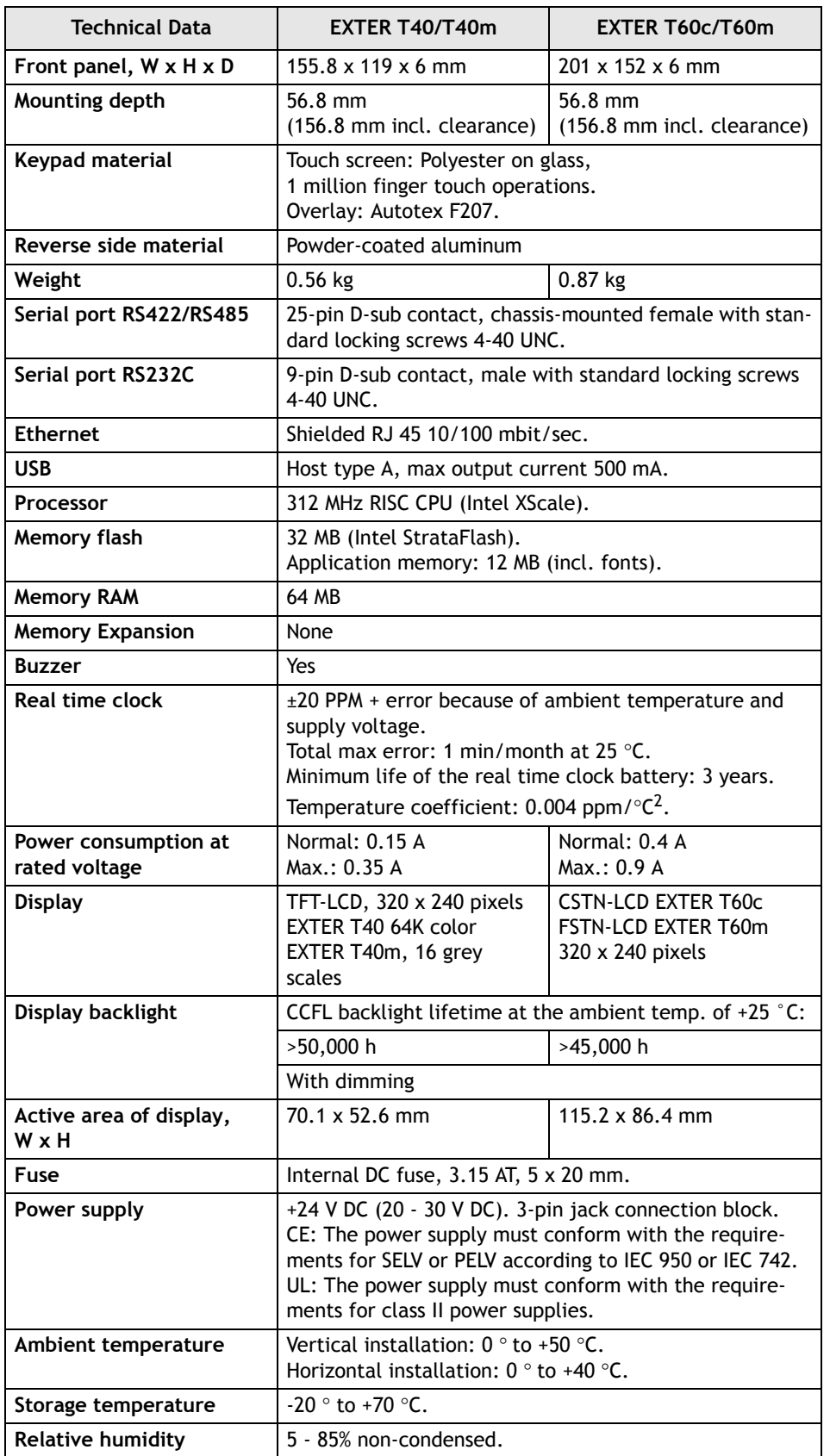

<span id="page-16-4"></span><span id="page-16-3"></span><span id="page-16-2"></span><span id="page-16-1"></span><span id="page-16-0"></span>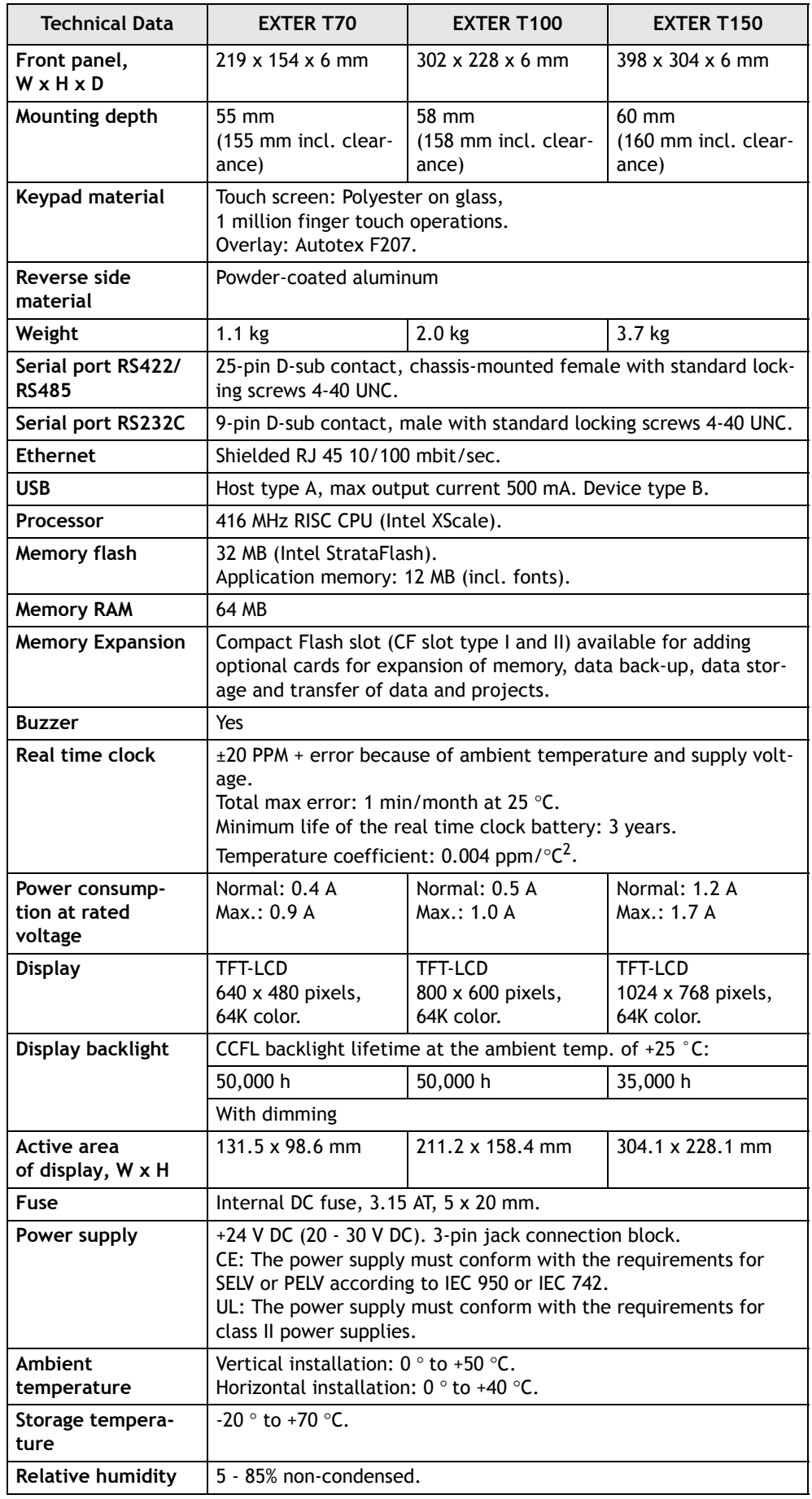

# <span id="page-17-4"></span><span id="page-17-1"></span><span id="page-17-0"></span>**3.4 Approvals and Enclosure Classes**

<span id="page-17-8"></span><span id="page-17-7"></span><span id="page-17-6"></span><span id="page-17-5"></span><span id="page-17-3"></span><span id="page-17-2"></span>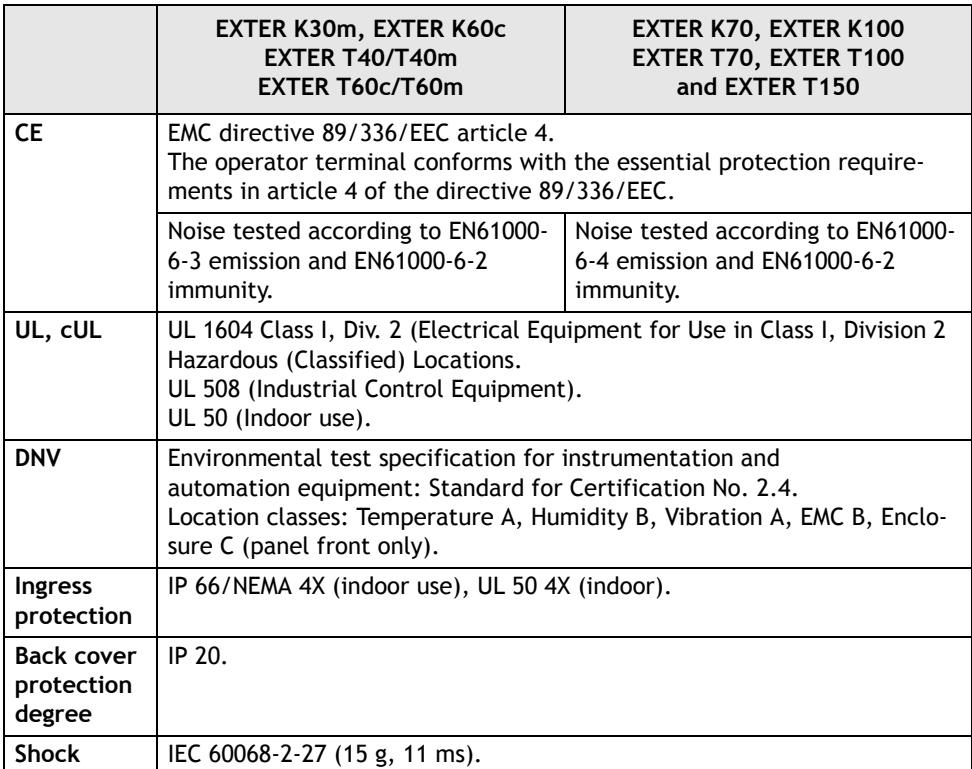

# <span id="page-18-1"></span><span id="page-18-0"></span>**3.5 Functionality Specification**

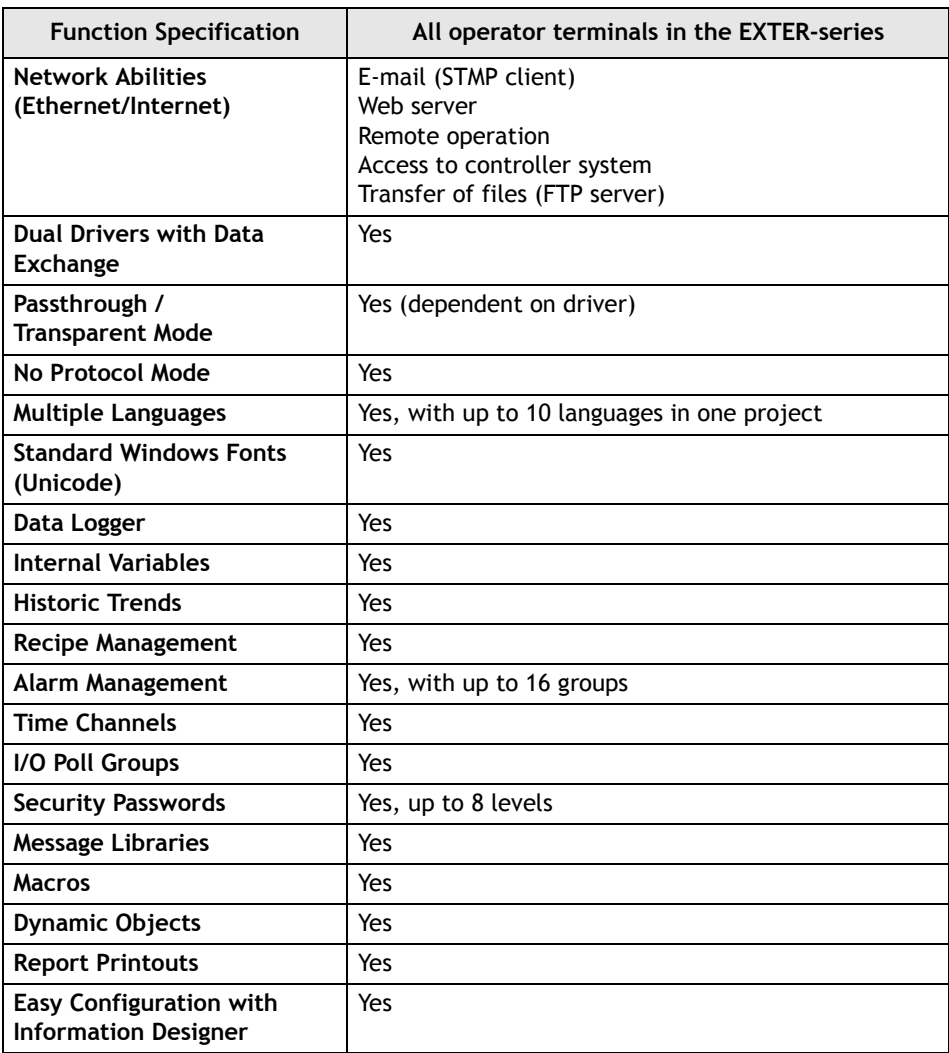

# <span id="page-19-2"></span><span id="page-19-0"></span>**3.6 Additional Hardware**

## <span id="page-19-1"></span>**3.6.1 Memory Card**

A Compact Flash memory card can be fitted in the EXTER operator terminals EXTER K70, EXTER K100, EXTER T70, EXTER T100 and EXTER T150 for expansion of the project memory.

#### **Note:**

When using an internal Compact Flash memory card, no external Compact Flash memory card can be used. An external USB Flash drive can be used for the same functions as an external Compact Flash card.

Compact Flash cards of type I and II are supported by the operator terminals. Recommended Compact Flash memory cards are Silicon Systems Silicon Drive and San Disk Industrial Grade Compact Flash cards.

### **Installation**

Perform the following steps to install an internal Compact Flash card in the operator terminal:

1. Turn off the power to the terminal.

#### **Note:** Make sure to use adequate ESD protection.

- 2. Follow the instructions under *[Replacing the Rear Cover](#page-23-0)* to remove the rear cover.
- 3. Flip the back cover; the CPU board is mounted inside the back cover.
- 4. Insert the Compact Flash memory card in its slot on the CPU board.

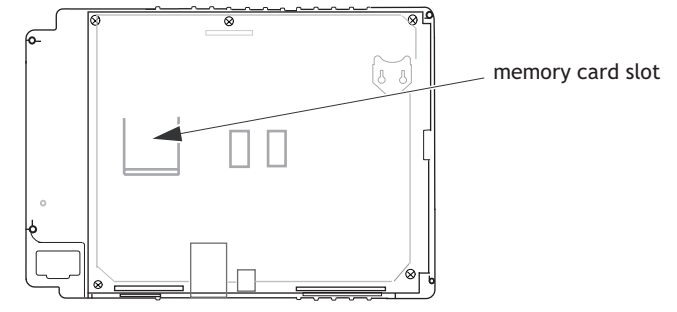

- 5. Re-attach the back cover to the operator terminal.
- 6. Turn on the power to the operator terminal.

When the operator terminal starts up, you will be asked if you like to move the files to the internal card; select **YES** to this question.

### **Settings in Information Designer**

The size of the internal memory card must be entered in the configuration tool for the operator terminal.

- 1. Select **Setup/Terminal Options**.
- 2. Enter the size of the internal memory card under **Memory card settings/Internal**.

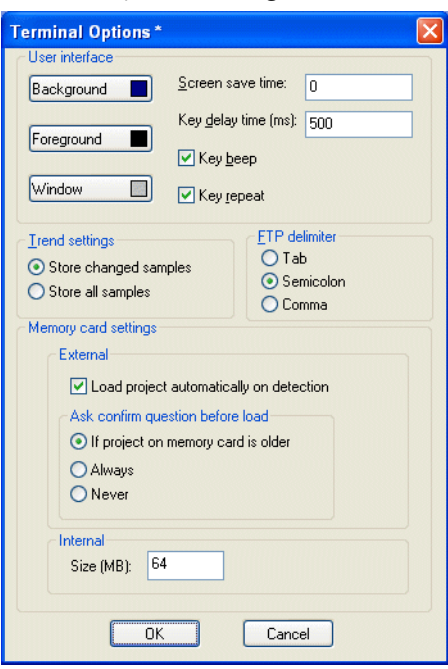

3. Click **OK** to close the dialog.

# <span id="page-21-3"></span><span id="page-21-0"></span>**3.7 Hardware Replacement**

This section contains instructions on how to replace operator terminal hardware. Only components included in the latest bill of material and spare parts list are allowed. See *[Available Spare Parts](#page-40-0)*.

## <span id="page-21-2"></span><span id="page-21-1"></span>**3.7.1 Mode Switches**

The EXTER operator terminals have four mode switches (DIP switches) located on the rear side of the operator terminal.

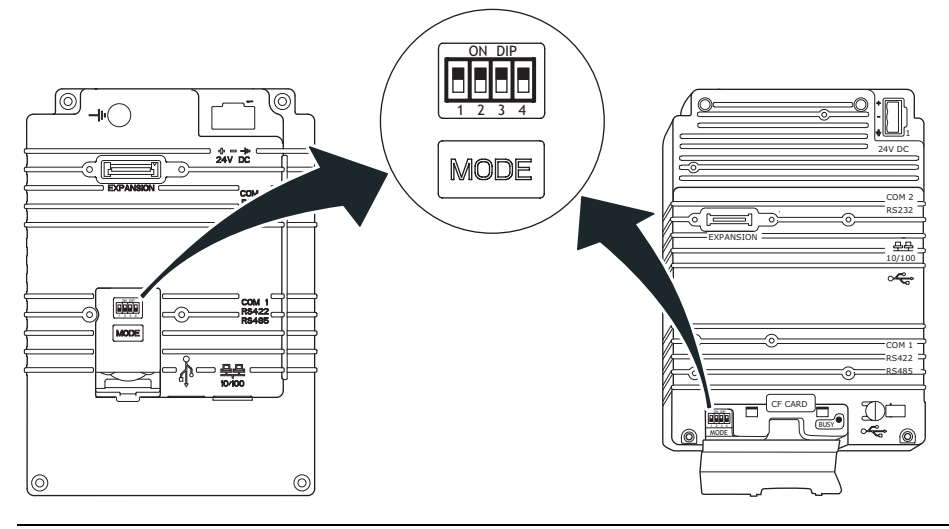

### **Warning:**

The modes below are to be used with caution.

The mode switches have the following functions:

 $1=ON, 0=OFF$ 

Each letter in "MODE" has a corresponding mode switch

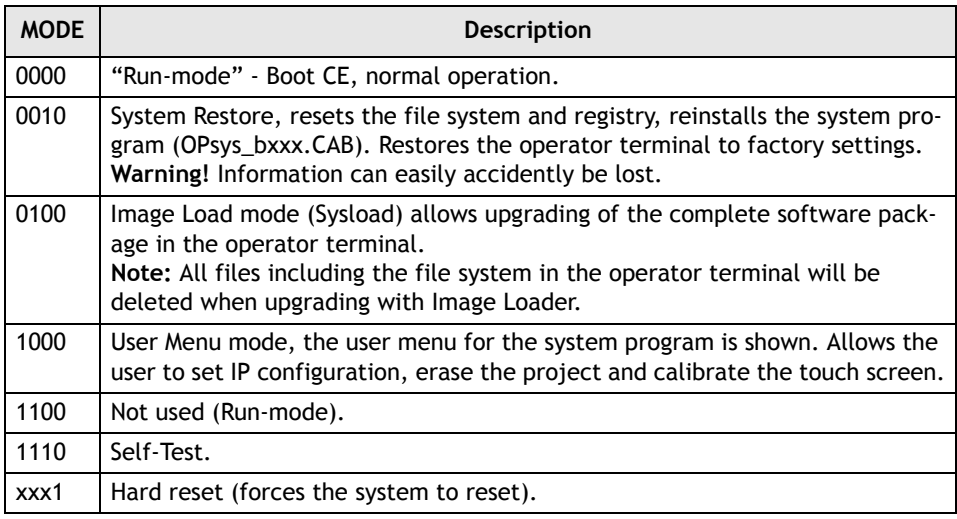

To change mode switches, follow the steps below:

- 1. Disconnect power from the operator terminal.
- 2. Set the mode switches using a ballpoint pen.
- 3. Reconnect power to the operator terminal.

### <span id="page-22-0"></span>**3.7.2 Cables**

Most of the operator terminals in the series use the same type of flex cable connectors.

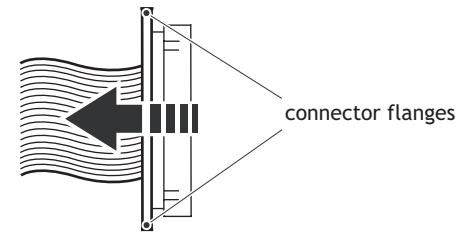

*Flex cable connector*

To release the flex cables from the connector, gently push the two flanges on the cable connector towards the flex cable.

#### **Note:**

The connectors must be unlocked on both sides before removing the cable, otherwise the flex cable may be damaged.

### <span id="page-23-3"></span><span id="page-23-2"></span><span id="page-23-1"></span><span id="page-23-0"></span>**3.7.3 Replacing the Rear Cover**

The following is needed:

- A new rear cover.
- A torx T10 screwdriver.

**Note:**

Make sure you have adequate ESD protection.

### **EXTER K30m, EXTER K60c, EXTER T40/T40m and EXTER T60c/T60m**

To replace the rear cover you will need a new rear cover, see the *[Available Spare Parts](#page-40-0)* section.

Then follow the steps below:

- 1. Power off the operator terminal.
- 2. Follow the instructions *[Replacing the Battery](#page-36-0)* to remove the battery.
- 3. Remove the rear cover of the operator terminal by loosening the 4 torx screws.

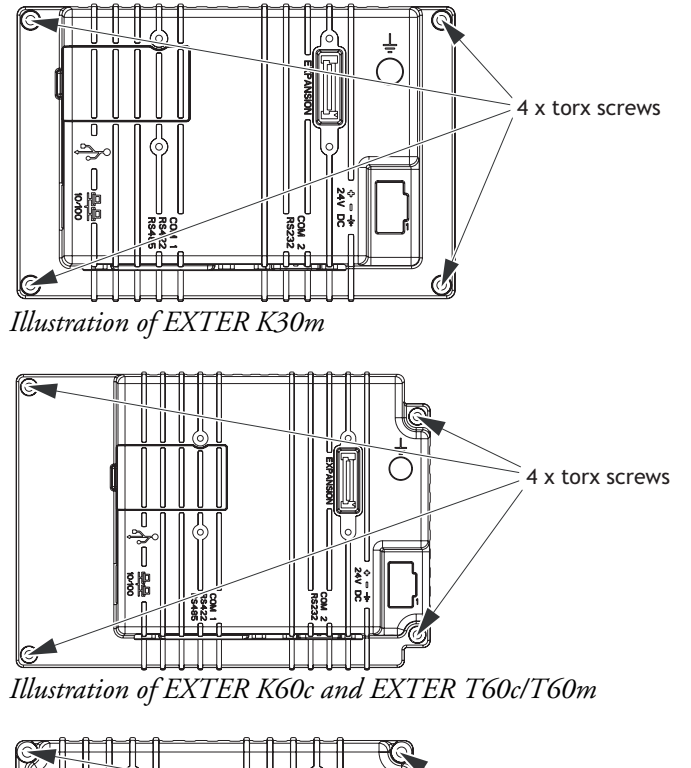

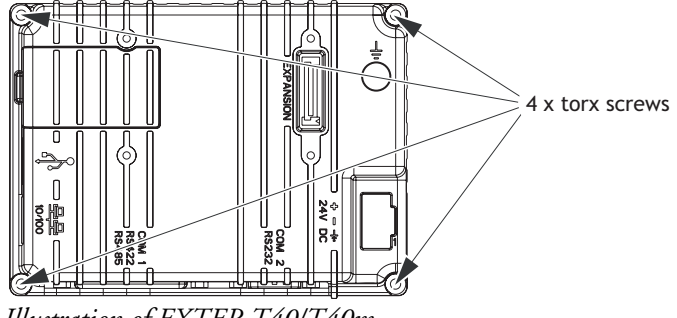

*Illustration of EXTER T40/T40m*

4. Re-assemble with the new rear cover in reverse order.

### **EXTER K70, EXTER K100, EXTER T70, EXTER T100 and EXTER T150**

To replace the rear cover you will need a new rear cover, see the *[Available Spare Parts](#page-40-0)* section.

Then follow the steps below:

- 1. Power off the operator terminal.
- 2. Remove the rear cover of the operator terminal by loosening the 4 torx screws.

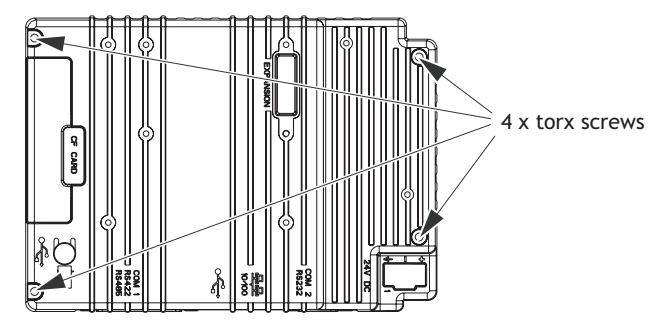

3. Re-assemble with the new rear cover in reverse order.

## <span id="page-25-3"></span><span id="page-25-2"></span><span id="page-25-1"></span><span id="page-25-0"></span>**3.7.4 Replacing the Display/Display Cable**

The following is needed:

- A new display or a new display cable, see *[Available Spare Parts](#page-40-0)*.
- A torx T10 screwdriver.
- Two plain screwdrivers.

#### **Note:**

Make sure you have adequate ESD protection.

### **EXTER K30m**

To replace the display you will need a new display including display frame, see the *[Available Spare Parts](#page-40-0)* section.

Follow the steps below:

- 1. Power off the operator terminal.
- 2. Follow the instructions under *[Replacing the Rear Cover](#page-23-0)* to remove the rear cover.
- 3. Unlock the two flex cable connectors by pressing the connector flanges towards the cable and disconnect the flex cables from the power card. The connectors must be unlocked on both sides before removing the cables.

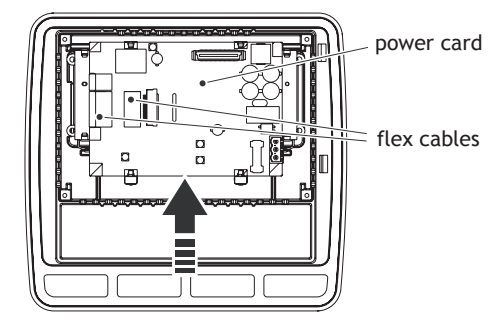

- 4. Gently press the power card towards the top of the terminal as shown in the illustration above to release the power card from the power card holders. Then tilt the bottom of the card away from you.
- 5. Disconnect the two flex cables and the plain cable on the back side of the power card and then remove the power card.
- 6. Insert the two screwdrivers between the display frame and the aluminum casing illustrated below. Press and bend gently on the display frame to unlock the frame and tilt up the display frame.

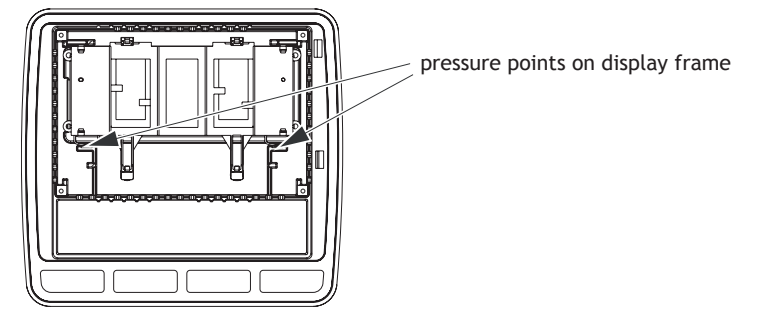

- 7. Mount the new display unit.
- 8. Re-assemble the terminal in reverse order.

### **EXTER K60c**

To replace the display you will need a new display including display frame, see the *[Available Spare Parts](#page-40-0)* section.

Follow the steps below:

- 1. Power off the operator terminal.
- 2. Follow the instructions under *[Replacing the Rear Cover](#page-23-0)* to remove the rear cover.
- 3. Unlock the three flex cable connectors by pressing the connector flanges towards the cable and disconnect the flex cables from the power card.

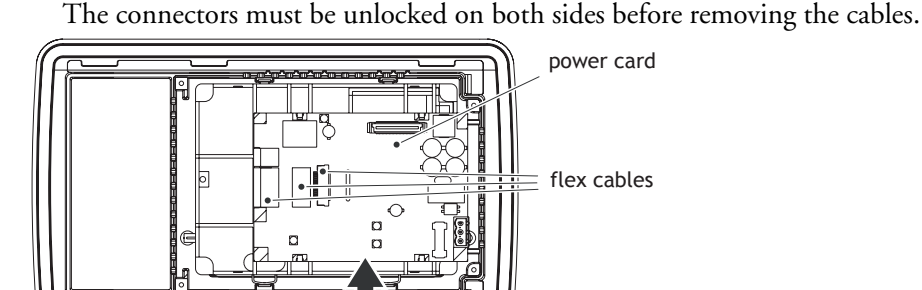

- 4. Gently press the power card towards the top of the terminal as shown in the illustration above to release the power card from the power card holders. Then tilt the bottom of the card away from you.
- 5. Disconnect the plain cable on the back side of the power card and remove the power card.
- 6. Insert the two screwdrivers between the display frame and the aluminum casing illustrated below. Press and bend gently on the display frame to unlock the frame and tilt up the display frame.

display frame pressure points

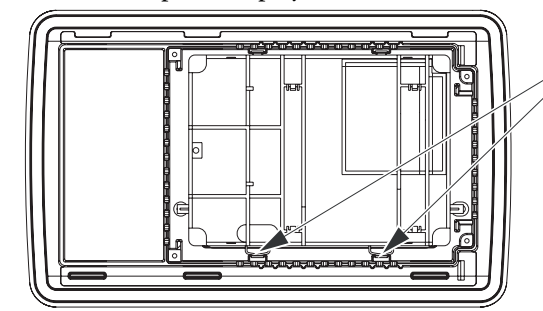

- 7. Mount the new display unit.
- 8. Re-assemble the terminal in reverse order.

### **EXTER T40/T40m**

To replace the display you will need a new display including display frame, see the *[Available Spare Parts](#page-40-0)* section.

Follow the steps below:

- 1. Power off the operator terminal.
- 2. Follow the instructions under *[Replacing the Rear Cover](#page-23-0)* to remove the rear cover.
- 3. Unlock the flex cable connector by pressing the connector flanges towards the cable and disconnect the flex cable and the plain cable from the power card. The connector must be unlocked on both sides before removing the cables.

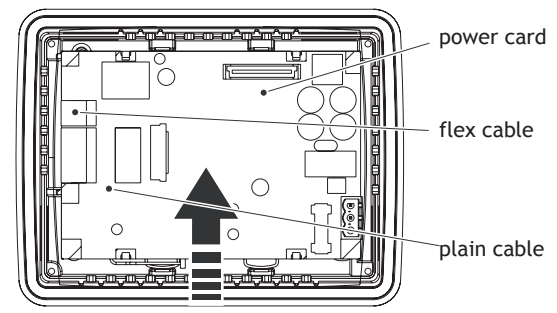

- 4. Gently press the power card towards the top of the terminal as shown in the illustration above to release the power card from the power card holders. Then tilt the bottom of the card away from you.
- 5. Disconnect the flex cable on the back side of the power card and remove the power card.
- 6. Insert the two screwdrivers between the display frame and the aluminum casing illustrated below. Press and bend gently on the display frame to unlock the frame and tilt up the display frame.

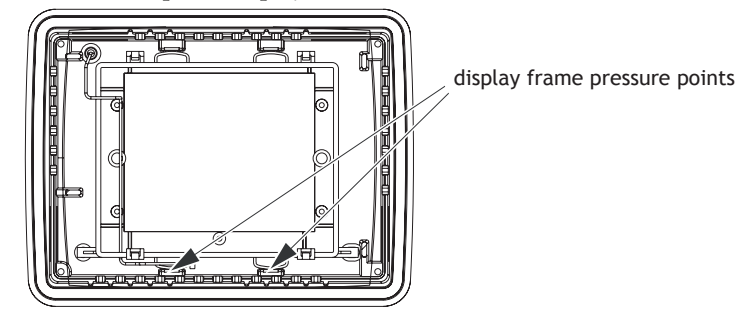

- 7. Mount the new display unit.
- 8. Re-assemble the complete operator terminal.

### **EXTER T60c/T60m**

To replace the display you will need a new display including display frame, see the *[Available Spare Parts](#page-40-0)* section.

Follow the steps below:

- 1. Power off the operator terminal.
- 2. Follow the instructions under *[Replacing the Rear Cover](#page-23-0)* to remove the rear cover.
- 3. Unlock the two flex cable connectors by pressing the connector flanges towards the cable and disconnect the flex cables and the plain cable from the power card. The connectors must be unlocked on both sides before removing the cables.

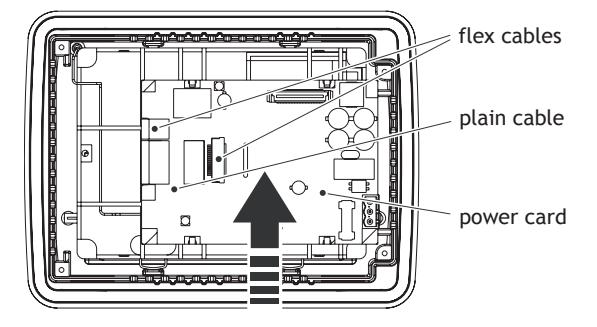

- 4. Gently press the power card towards the top of the terminal as shown in the illustration above to release the power card from the power card holders. Then tilt the bottom of the card away from you.
- 5. Disconnect the plain cable on the back side of the power card and then remove the power card.
- 6. Insert the two screwdrivers between the display frame and the aluminum casing illustrated below. Press and bend gently on the display frame to unlock the frame and tilt up the display frame.

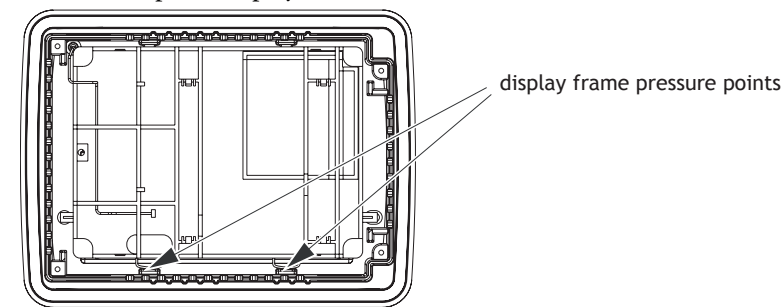

- 7. Mount the new display unit.
- 8. Re-assemble the complete operator terminal.

### **EXTER K70 and T70**

To replace the display/display cable you will need a new display including plastic frame and display cable, see the *[Available Spare Parts](#page-40-0)* section.

Follow the steps below:

- 1. Power off the operator terminal.
- 2. Follow the instructions under *[Replacing the Rear Cover](#page-23-0)* to remove the rear cover.
- 3. Disconnect the two (EXTER T70) or three (EXTER K70) flex cables from the power card, according to the illustration below, and remove the two plastic nuts that holds the power card in place.

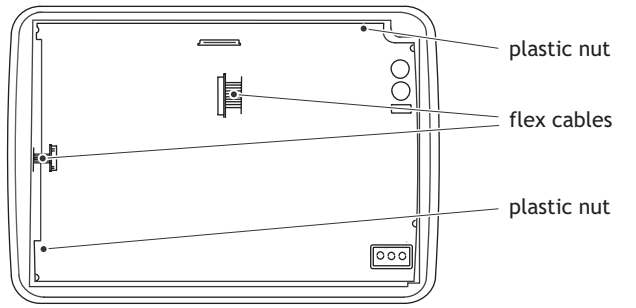

*Illustration of EXTER T70 showing the two flex cables*

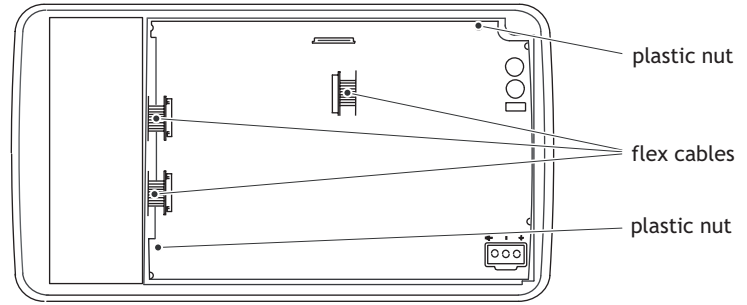

*Illustration of EXTER K70 showing three flex cables*

4. Lift the power card and gently remove the backlight cable from the rear side.

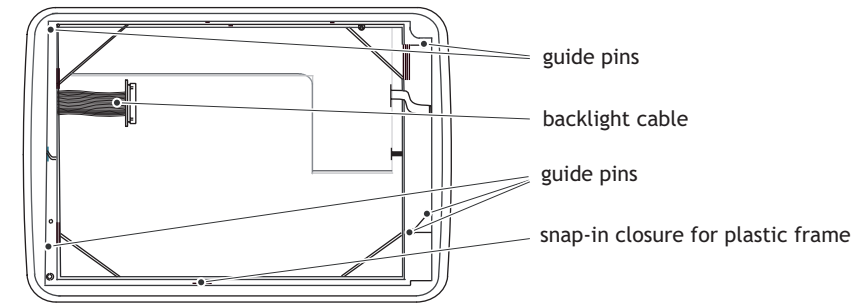

- 5. Gently loosen the complete plastic frame and display from the front plate. Scrap the display and frame.
- 6. Mount the new display/display cable and frame and re-assemble the complete operator terminal. Make sure the guide pins on the frame are properly fastened in the holes in the front plate.
- 7. Re-assemble the complete operator terminal.

#### **EXTER T100**

Follow the steps below to replace the display/display cable of EXTER T100:

- 1. Power off the operator terminal.
- 2. Follow the instructions under *[Replacing the Rear Cover](#page-23-0)* to remove the rear cover.
- 3. Disconnect the flex cable and the cable to the LED on the power card and remove the two plastic nuts that keep the power card in place.

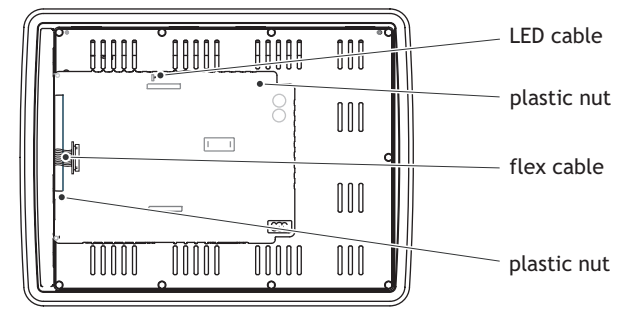

4. Lift up the power card and gently remove the backlight cables and the display cable from the rear side of the power card.

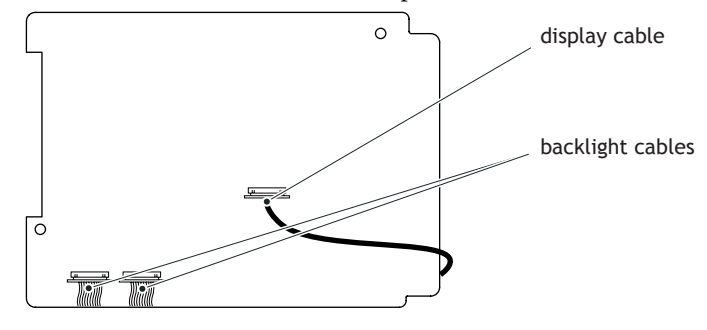

5. Remove the mounting plate (9 torx screws). Gently lift up the mounting plate and the display.

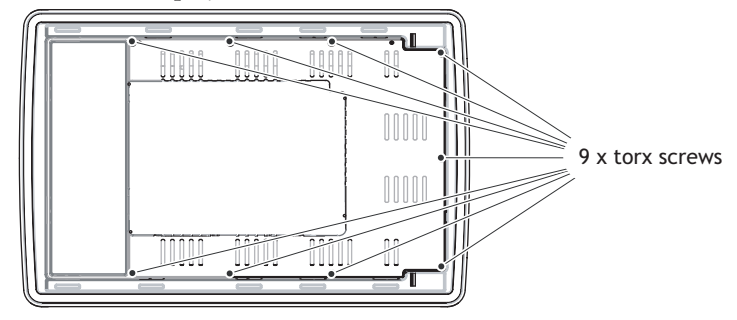

6. Flip the mounting plate and unscrew the 4 torx screws, see figure below.

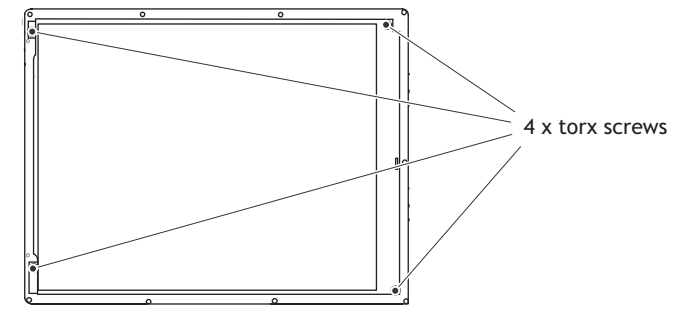

- 7. Make sure the display cable is attached to the new display before reattaching the mounting plate.
- 8. Re-assemble the complete operator terminal.

### **EXTER K100**

Follow the steps below to replace the display/display cable of EXTER K100:

- 1. Power off the operator terminal.
- 2. Follow the instructions under *[Replacing the Rear Cover](#page-23-0)* to remove the rear cover.
- 3. Disconnect the two flex cables from the power card and remove the two plastic nuts that keep the power card in place.

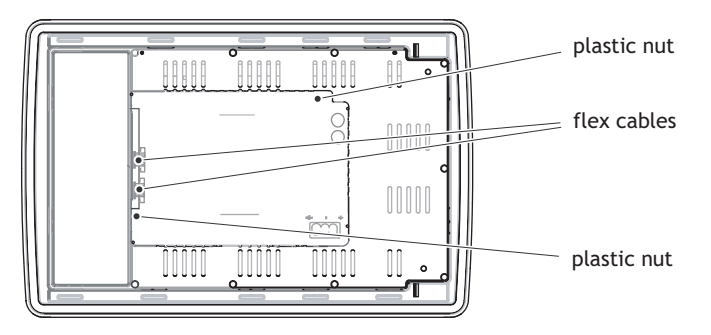

- 4. Lift the power card and gently remove the 2 backlight cables and the display cable from the rear side of the power card.
- 5. Remove the mounting plate (9 torx screws). Gently lift the mounting plate with the display and power card.

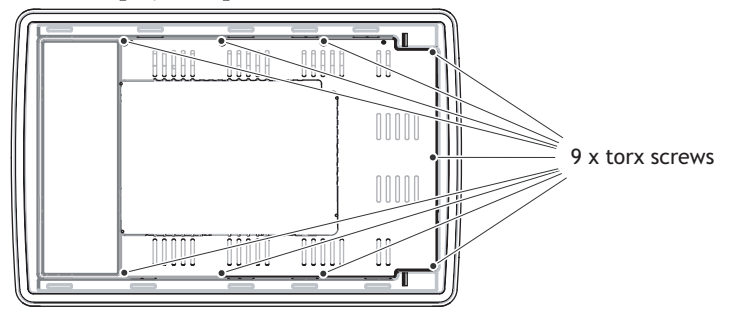

6. Flip the mounting plate and unscrew the 4 torx screws.

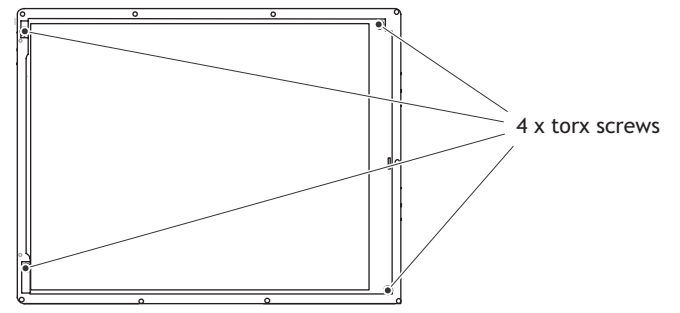

- 7. Make sure the display cable is attached to the new display before reattaching the mounting plate.
- 8. Re-assemble the complete operator terminal.

#### **EXTER T150**

Follow the steps below to replace the display/display cable of EXTER T150:

- 1. Power off the operator terminal.
- 2. Follow the instructions under *[Replacing the Rear Cover](#page-23-0)* to remove the rear cover.
- 3. Disconnect the flex cable and the LED cable from the power card. The connector on the flex cable is a plain connector so just pull the connector out.
- 4. Remove the two plastic nuts that keep the power card in place.

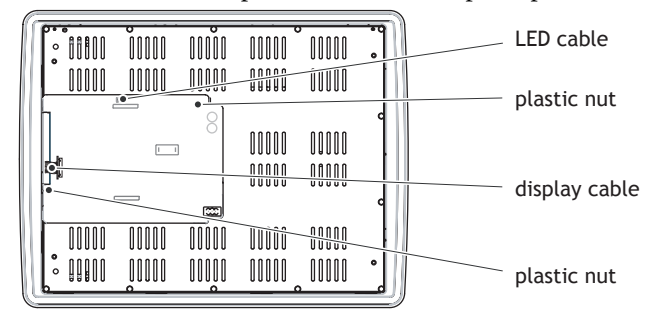

5. Lift up the power card and gently remove the 4 backlight cables and disconnect the display cable from the power card.

| OOOOO<br>$\circ$                     | nnon          | ooo          | oooo                               | oooo           | ۰ | backlight cable |
|--------------------------------------|---------------|--------------|------------------------------------|----------------|---|-----------------|
| 00000<br>甾                           | OOOOO         | ooon         | <b>WWW</b><br>nnnn<br><b>UUUUU</b> | Hill<br>tilli  |   | display cable   |
| 册                                    |               |              | oooo                               | oooo           |   |                 |
| noon<br>۰<br><b>QQQOO</b><br>$\circ$ | noon<br>00000 | minn<br>oooo | oooo<br>OOOOO                      | OOOOO<br>00000 | ۰ | backlight cable |

6. Remove the mounting plate (12 torx screws).

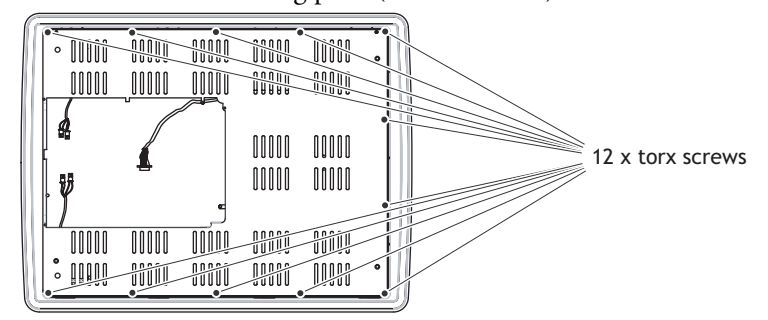

7. Gently lift up the mounting plate and the display.

8. Flip the mounting plate and unscrew the 4 torx screws.

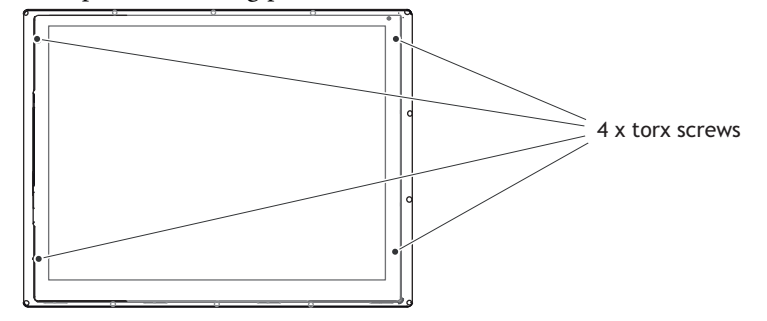

*Flipped mounting plate display with 4 torx screws*

- 9. Make sure that the display cable is positioned inside the hollow of the adapter plate, intended for the display, before reattaching the mounting plate.
- 10.Re-assemble the complete operator terminal.

## <span id="page-33-0"></span>**3.7.5 Self-test of the Display**

To perform a self-test of the display, follow the steps below:

- 1. Start the operator terminal in a self-test mode (see table in the *[Mode Switches](#page-21-1)* section).
- 2. Go to the display test. Verify that the display works.
- 3. If the screen does not work, try fault tracing, see the *[Fault Tracing](#page-44-0)* section.

## <span id="page-33-2"></span><span id="page-33-1"></span>**3.7.6 Calibrate the Touch Screen**

To calibrate the touch screen, follow the steps below:

### **Note:**

A USB keyboard and a USB mouse must be connected to the operator terminal.

- 1. Set the MODE switches to the correct positions in order to enter the User Menu mode (see table in the *[Mode Switches](#page-21-1)* section).
- 2. Switch on the power and follow the instructions.
- 3. Power off the operating terminal.
- 4. Reset all MODE switches to the OFF position.

### <span id="page-34-3"></span><span id="page-34-2"></span><span id="page-34-1"></span><span id="page-34-0"></span>**3.7.7 Replacing the Complete Front**

The following is needed:

- A new front, see the *[Available Spare Parts](#page-40-0)* list.
- A torx T10 screwdriver.

#### **Note:**

Make sure you have adequate ESD protection.

### **EXTER K30m, EXTER K60c, EXTER T40/T40m and EXTER T60c/T60m**

Follow the steps below to replace the complete front of the operator terminal:

- 1. Power off the operator terminal.
- 2. Follow the steps 1-6 in the *[Replacing the Display/Display Cable](#page-25-0)* instructions for the current version of terminal.
- 3. Attach the new front.
- 4. Re-assemble the unit.

### **EXTER T70 and EXTER K70**

Follow the steps below to replace the complete front of EXTER T70/EXTER K70:

- 1. Power off the operator terminal.
- 2. Follow the steps 1-3 and step 5 in the *[Replacing the Display/Display Cable](#page-25-0)* instruction for EXTER T70/EXTER K70, but in step 3, do not remove the display cable.
- 3. Attach the new front.
- 4. Re-assemble the unit.

### **EXTER T100**

Follow the steps below to replace the complete front of EXTER T100:

- 1. Power off the operator terminal.
- 2. Follow the steps 1-3 and 5 in the *[Replacing the Display/Display Cable](#page-25-0)* instruction for EXTER T100, but in step 3, only disconnect the flex cables and the LED cable (do not remove the power card).
- 3. Attach the new front.
- 4. Re-assemble the unit.

### **EXTER K100**

Follow the steps below to replace the complete front of EXTER K100:

- 1. Power off the operator terminal.
- 2. Follow the steps 1-3 and step 5 in the *[Replacing the Display/Display Cable](#page-25-0)* instruction for EXTER K100, but in step 3, only disconnect the flex cable (do not remove the power card).
- 3. Attach the new front.
- 4. Re-assemble the unit.

### **EXTER T150**

Follow the steps below to replace the complete front of EXTER T150:

- 1. Power off the operator terminal.
- 2. Follow the steps 1-3 and step 5 in the *[Replacing the Display/Display Cable](#page-25-0)* instruction for EXTER T150, but in step 3, only disconnect the flex cable and the LED cable (do not remove the power card).
- 3. Attach the new front.
- 4. Re-assemble the unit.

# <span id="page-36-1"></span><span id="page-36-0"></span>**3.7.8 Replacing the Battery**

The following is needed:

– A new battery, see the *[Available Spare Parts](#page-40-0)* list.

#### **Note:**

Make sure you have adequate ESD protection.

#### **Note:**

Make sure to make a backup copy of the operator terminal project. See the *[Software](#page-46-4)  [Products](#page-46-4)* section.

#### **EXTER K30m, EXTER K60c, EXTER T40/T40m and EXTER T60c/T60m** 1. Power off the operator terminal.

- 2. Open the battery cover.
- 3. Use a non conductive pair of pliers to extract the battery

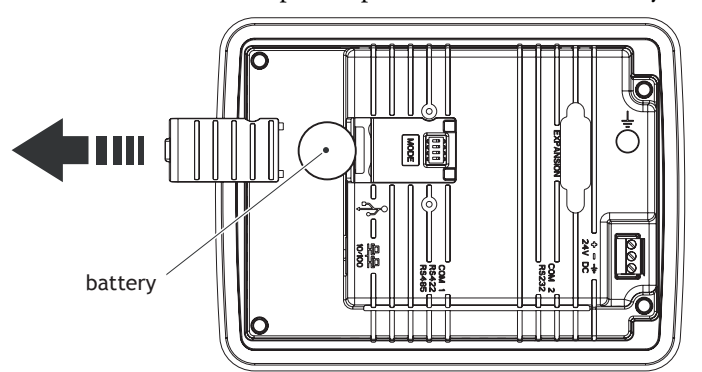

- 4. Insert the new battery.
- 5. Re-assemble the battery cover.

#### **Note:**

The removed lithium battery should be recycled.

**EXTER K70, EXTER K100, EXTER T70, EXTER T100 and EXTER T150** The following is needed:

- <span id="page-37-0"></span>– A new battery, see the *[Available Spare Parts](#page-40-0)* list.
- <span id="page-37-1"></span>– Glue Gun: Jet-Melt TCQ, manufacturer: 3M
- Melting Glue: 3748 V-O, manufacturer: 3M

#### **Note:**

Make sure you have adequate ESD protection.

#### **Note:**

Make sure to make a backup copy of the operator terminal project. See the *[Software](#page-46-4)  [Products](#page-46-4)* section.

- 1. Power off the operator terminal.
- 2. Follow the instructions under *[Replacing the Rear Cover](#page-23-0)* to remove the rear cover.
- 3. Flip the back cover (the CPU board and the battery are mounted on the rear side of the back cover).

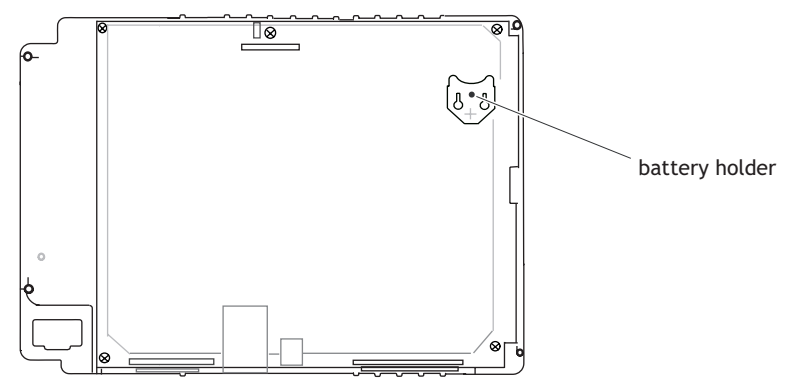

*CPU board with battery holder on the rear side of the back cover*

- 4. If the battery is glued with melting glue, remove the glue before carefully removing the battery from the battery holder.
- 5. Carefully fit the new battery into the battery holder. Make sure the plus sign on the battery is set towards the plus sign on the holder.
- 6. Glue the battery to the battery holder with melting glue.
- 7. Re-assemble the operator terminal in reverse order.

#### **Note:**

The removed lithium battery should be recycled.

### <span id="page-38-2"></span><span id="page-38-1"></span><span id="page-38-0"></span>**3.7.9 Replacing the Backlight**

#### **Note:**

All lamps in the display must be replaced at the same time.

To following is needed:

- A new backlight, see the *[Available Spare Parts](#page-40-0)* list.
- A torx T10 screwdriver
- A screwdriver Phillips size 0 or 00 (only for EXTER T150).

#### **Note:**

Make sure you have adequate ESD protection.

### **EXTER K30m, EXTER K60c, EXTER T40/T40m, EXTER T60c/T60m and EXTER K70/T70**

If the backlight is broken on a terminal above, the entire display must be replaced. To replace the display you will need a new display including plastic frame and display cable, see the *[Available Spare Parts](#page-40-0)* section. For information on how to change the display See *[Replacing the Display/Display Cable](#page-25-0)* section.

### **EXTER T100**

To replace the backlight of EXTER T100, follow the steps 1-5 in section *[Replacing](#page-23-0)  [the Rear Cover](#page-23-0)* for EXTER T100. Then follow the steps below:

- 1. Gently move the backlight diagonally in direction from the display center to release the snap-in closure that keeps the backlight in place.
- 2. Remove the backlight from the display.

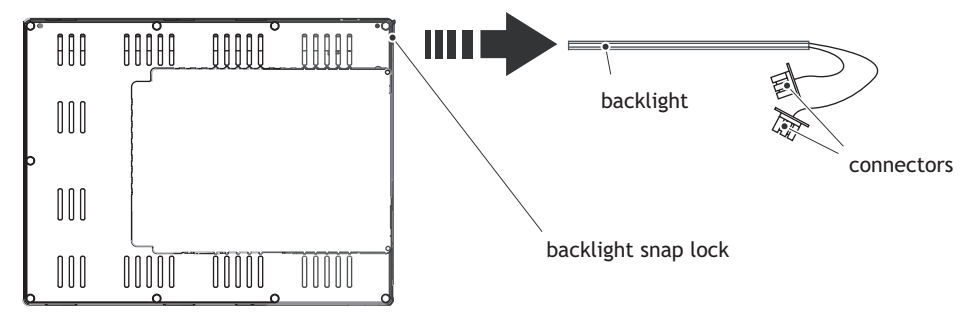

- 3. Insert the new backlight. Be careful not to pull the cables of the new backlight when inserting it, since pulling the cables will damage the backlight.
- 4. Re-assemble the complete operator terminal.

### **EXTER K100**

To replace the backlight of EXTER K100, follow the steps 1-5 in section *[Replacing](#page-23-0)  [the Rear Cover](#page-23-0)* for EXTER K100. Then follow the steps below:

- 1. Gently move the backlight diagonally in direction from the display center to release the snap-in closure that keeps the backlight in place.
- 2. Remove the backlight from the display.

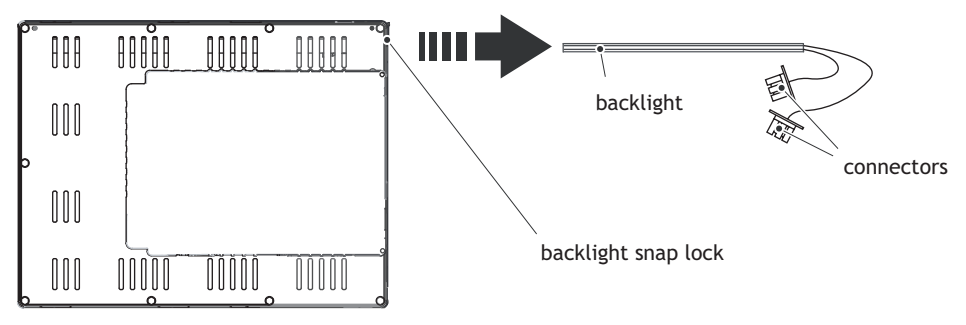

- 3. Insert the new backlight. Be careful not to pull the cables of the new backlight when inserting it, since pulling the cables will damage the backlight.
- 4. Re-assemble the complete operator terminal.

### **EXTER T150**

To replace the backlight of EXTER T150 you will need two new backlights, see the *[Available Spare Parts](#page-40-0)* list.

Follow the steps 1-5 in section *[Replacing the Rear Cover](#page-23-0)* for EXTER T150. Then follow the steps below:

1. Remove the two cross-headed screws to the backlight, using the Phillips size 00 screwdriver. This way, backlights can be removed without removing the plate.

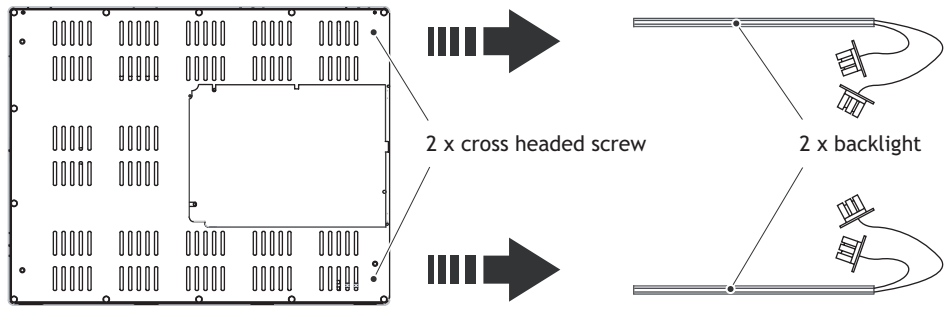

- 2. Remove the backlights.
- 3. Insert the new backlights. Be careful not to pull the cables of the new backlights when inserting them, since pulling the cables will damage the backlights.
- 4. Re-assemble the complete operator terminal.

# <span id="page-40-1"></span><span id="page-40-0"></span>**3.7.10 Available Spare Parts**

The table below lists available spare parts:

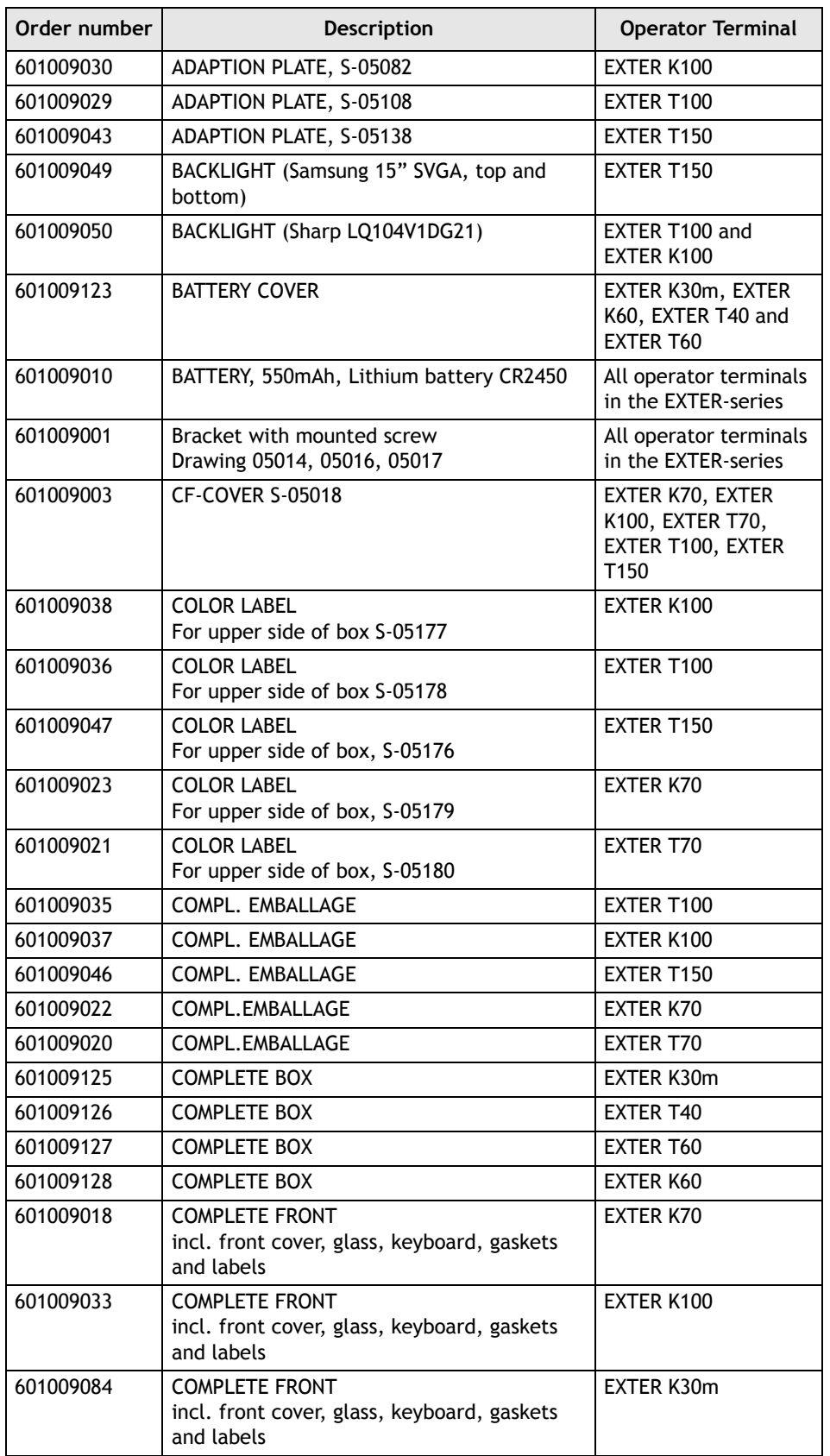

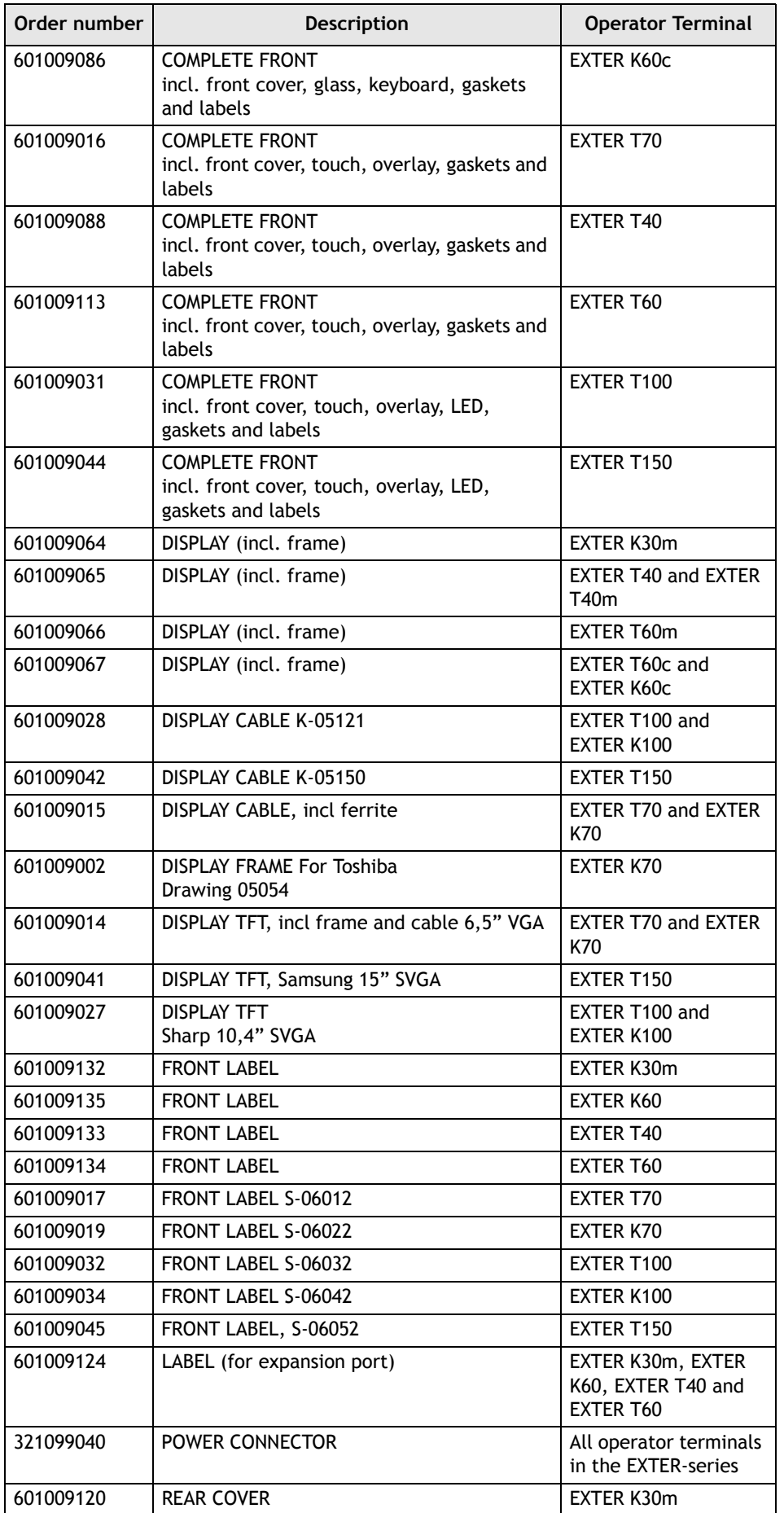

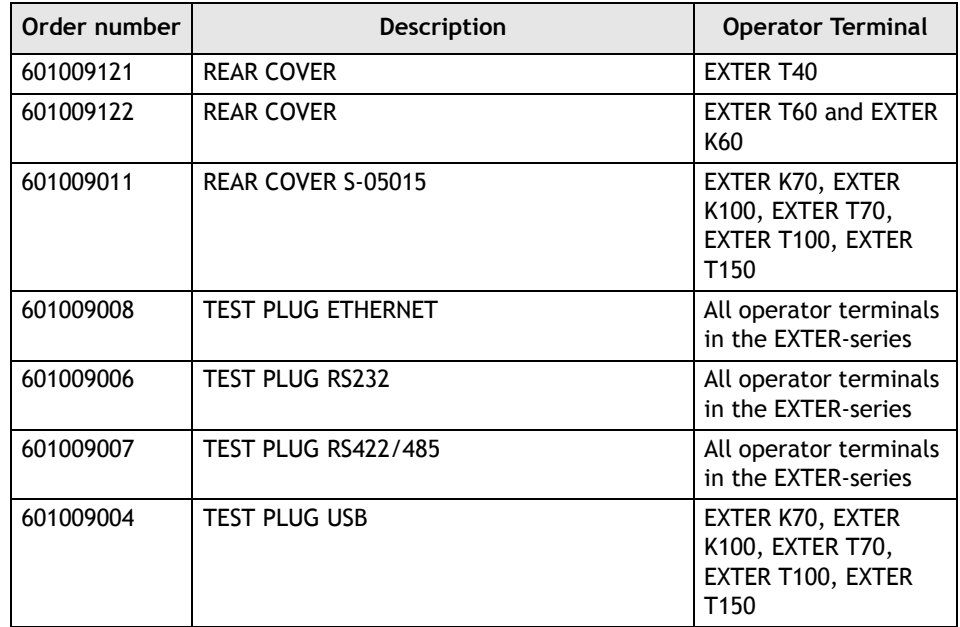

# <span id="page-43-2"></span><span id="page-43-1"></span><span id="page-43-0"></span>**3.8 Hardware Self Test**

The self-test program can be used to test aspects of operator terminal functionality and the communication ports. To run the test you will need:

- Test plugs; see *[Test Plug Drawing](http://www.beijerelectronics.com/National/Drawings.nsf/lista?openform&5006)*.
- 24 V DC, min. 3 A.

Follow the steps below to run the self-test program on the operator terminal:

- 1. Power off the operator terminal.
- 2. Go to the self-test. Set the mode switches to the self-test positions, see the table in the *[Mode Switches](#page-21-1)* section.
- 3. Power on the operator terminal and follow the instructions at the bottom of the display.
- 4. When using the test plugs, make sure all LEDs on the 9-pin and 25-pin D-subs are on.
- 5. When the self-test is finished, power off the operator terminal and set all mode switches to the OFF position.

If an error occurs during the self-test, try to fault trace. See *[Fault Tracing](#page-44-0)*.

# <span id="page-44-1"></span><span id="page-44-0"></span>**3.9 Fault Tracing**

You can use the following fault tracing list to fault trace the operator terminal. The table below consists of different fault scenarios and steps to follow to trace the fault

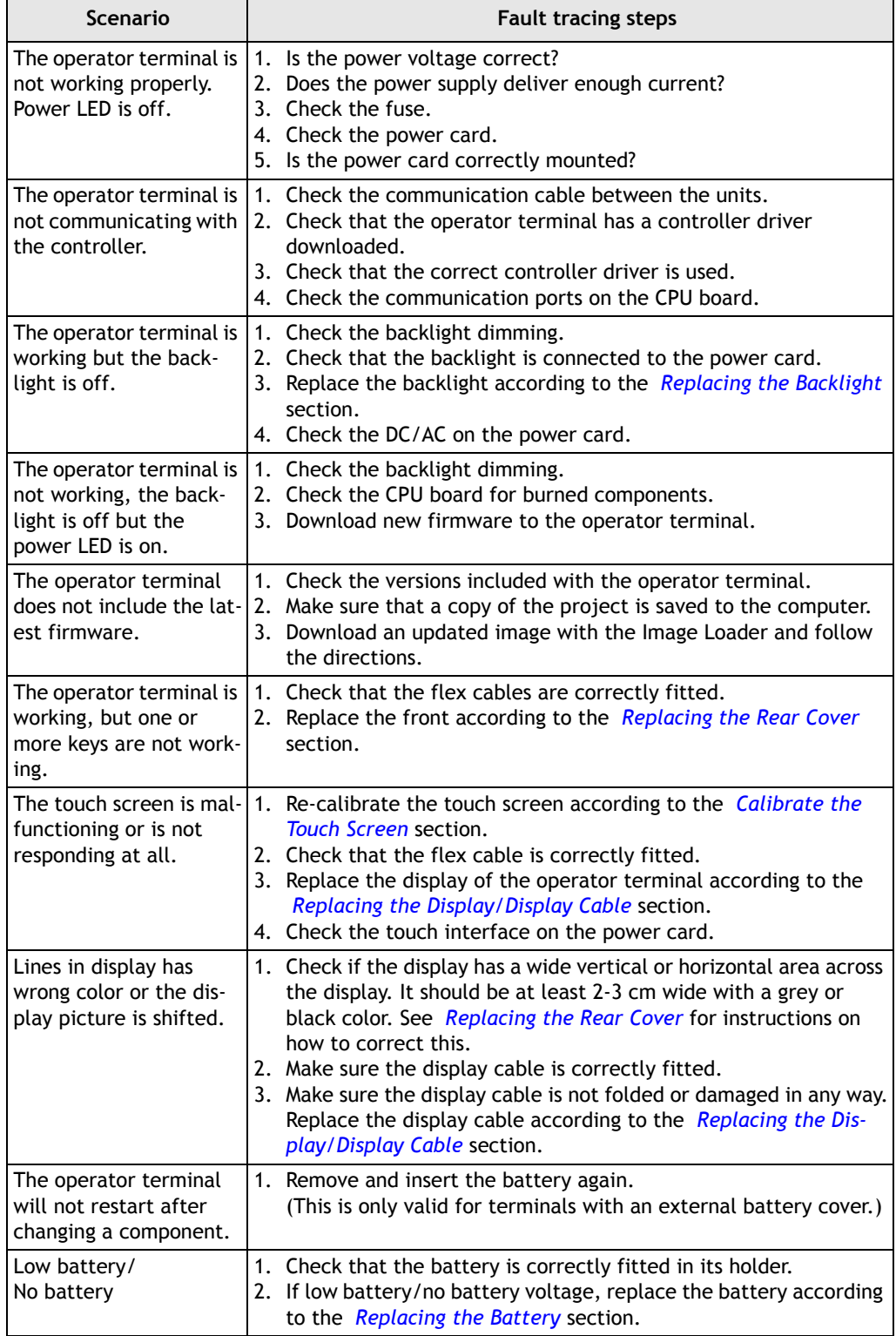

# <span id="page-46-3"></span><span id="page-46-0"></span>**4 Software**

This chapter describes how to maintain and update the software in the EXTER operator terminals. The chapter includes a general description of the operator terminal software and instructions about how to upgrade the software and load projects and system programs.

# <span id="page-46-1"></span>**4.1 General Information about Software**

The software required to run and maintain the operator terminals is found on the software CD. It is also available through your local distributor.

The software is tested by the manufacturer's own testing department before market introduction is approved. The test procedure is closely integrated with the development process. The test group works in close concert with the developers and is ISEB Certified for Software Testing.

### <span id="page-46-4"></span><span id="page-46-2"></span>**4.1.1 Software Products**

The following software products are used:

– *[Information Designer](#page-47-1)*

Information Designer is used for creating application projects for EXTER operator terminals and their accessories.

– *[Remote Access Viewer](#page-47-2)*

Remote Access Viewer is a program for remote access and control of EXTER operator terminals.

It is possible to access, reflect and control an EXTER operator terminal from a PC using the VNC client program Remote Access Viewer (freeware) together with the built-in VNC server (Remote Access function) in the operator terminal.

– *[System Program](#page-48-0)*

The operator terminal is delivered with a system program (operating system) pre-stored in the operator terminal memory.

The configuration tool Information Designer is used to download system programs to the operator terminal.

– *[Image Loader](#page-47-3)*

The firmware (the software in the operator terminal) consists of three parts at delivery:

- 1. E-Boot, the program that starts up the operator terminal and Windows CE.
- 2. Windows CE Professional, the operating system for the operator terminal.
- 3. OPsys, the system program in the operator terminal that contains the HMI functionality.

Information Designer can be used to update one part of the firmware, the system program Opsys\_b\*.cab, to the operator terminal. See the *[System Program](#page-48-0)* section.

# <span id="page-47-8"></span><span id="page-47-6"></span><span id="page-47-0"></span>**4.2 Update Software**

When an update is available, an e-mail is sent to the distributors. The software is also available on the manufacturer's web site.

The update should be installed by qualified personnel. When updating an operator terminal it is important to ensure that the power is not interrupted during the transfer.

## <span id="page-47-7"></span><span id="page-47-4"></span><span id="page-47-1"></span>**4.2.1 Information Designer**

Information Designer is not a freeware product. A demo version can be found on the web site. To update this software, an accredited EXTER operator terminal dealer must be contacted.

### <span id="page-47-5"></span><span id="page-47-2"></span>**4.2.2 Remote Access Viewer**

To update this program, go to *[www.hmi.beijerelectronics.com](http://www.hmi.beijerelectronics.com)* and select **Support/ Downloads**/**FTP** in the menu. Run the .exe file and follow the instructions.

### <span id="page-47-3"></span>**4.2.3 Image Loader**

An upgrade of the complete software package is sometimes needed to take advantage of new functionality. The complete software package consists of the EBOOT, the Windows CE operating system and the system program. The upgrade is done by running the Image Loader executable file, Bxxx\_iml.exe. The Image Loader application will help and guide you through the upgrade.

When the upgrade is finished, the operator terminal will receive the default IP address 192.168.1.1. Follow the instructions on the screen after startup to change the IP address.

The "Update Operator Terminal System Program" function in Information Designer shall not be used when the Image Loader application is used to upgrade the operator terminal.

**Note:**

ALL existing data, including the file system and the project application files, in the operator terminal will be deleted (overwritten) by the Image Loader application

**Note:**

The Image Loader software is only intended for customers and partners that have an operator terminal. No other distribution is allowed.

### <span id="page-48-4"></span><span id="page-48-3"></span><span id="page-48-0"></span>**4.2.4 System Program**

The system program can be replaced, that is, updated to a newer version, in one of two ways: *[Via PC](#page-48-1)* or *[Via External Memory Card](#page-49-0)*.

### <span id="page-48-7"></span><span id="page-48-1"></span>**Via PC**

<span id="page-48-2"></span>The configuration tool *[Information Designer](#page-47-1)* is used to download system programs via a PC to the operator terminal. The transfer can be made via the serial port or over Ethernet. The serial cable should be a CAB30 cable and the Ethernet cable should be a crossed CAT5 cable.

Transferring the system program to the operator terminal via a PC requires the following:

- PC with the configuration tool installed.
- Transfer cable between the PC and the operator terminal.
- File with new system program (OPSys\_b\*.cab).

The transfer is made using the following steps:

### <span id="page-48-5"></span>**By Serial Port**

- 1. Connect the cable between the PC and operator terminal.
- 2. Open a project or create a new project with the desired operator terminal type.

### 3. Select **Transfer**/**Update Operator Terminal System Program**.

No settings are required in the operator terminal.

### <span id="page-48-6"></span>**Over Ethernet**

- 1. Connect the cable between the PC and operator terminal.
- 2. Set the operator terminal to **User Menu mode** (see the *[Mode Switches](#page-21-2)* section).
- 3. Enter a valid IP address for the operator terminal.
- 4. Set the operator terminal back to **Run-mode** (see the *[Mode Switches](#page-21-2)* section).
- 5. Open a project or create a new project with the desired operator terminal type.
- 6. Select **Transfer**/**Update Operator Terminal System Program**.
- 7. Select **Settings**/**Use TCP/IP transfer**.

### <span id="page-49-2"></span><span id="page-49-1"></span><span id="page-49-0"></span>**Via External Memory Card**

Transferring the system program to the operator terminal via an external memory card requires the following:

- File with new system program (OPSys\_b\*.cab).
- Compact Flash memory card (only in EXTER K70, EXTER K100, EXTER T70, EXTER T100 and EXTER T150) or USB Flash drive.

The transfer is made using the following steps:

- 1. Save the system program file (OPSys\_b\*.cab) in the root of the external Compact Flash memory card or USB Flash drive.
- 2. Place the memory card in the operator terminal, or connect the USB Flash drive, and start the operator terminal to update the system program automatically.

**Note:**

When updating an operator terminal it is important to ensure that the power is not interrupted during the transfer.

# <span id="page-50-5"></span><span id="page-50-0"></span>**5 Environmental Aspects**

This chapter includes information about the environmental impact of EXTER operator terminals.

More information can be found on the manufacturer's web site.

# <span id="page-50-1"></span>**5.1 General Environmental Aspects**

The manufacturer's activities meet internal requirements as well as those of the SS-EN ISO 9001:1994 and SS-EN ISO 14001:1996 international standards.

## <span id="page-50-10"></span><span id="page-50-2"></span>**5.2 Environmental Impact of the Operator Terminals**

### <span id="page-50-11"></span><span id="page-50-3"></span>**5.2.1 Mechanical Components**

The aluminum and stainless steel used in the mechanical components are judged to be non-environmentally hazardous. The expanded rubber packing for the front and the expanded polyethylene packing for the display contain an adhesive that is not classified as environmentally hazardous.

Screws may have undergone the following surface treatments: Bright nickel-plating or bright zinc-plating. The membrane keyboard is made of polyester with silver wiring. On some models the keyboard contains LEDs.

Display frames and CF covers are made of halogen-free plastic, PC/ABS.

### <span id="page-50-9"></span><span id="page-50-4"></span>**5.2.2 Electronics**

### <span id="page-50-7"></span>**Circuit board**

The circuit board is largely surface mounted, which means less use of solder compared with through-hole mounting.

The solder material consists mainly of tin (approximately 63%) and lead (approximately 27%). There may be traces of other substances such as copper and silver. The tin solder is analyzed regularly. The plastic in the printed circuit board contains the flame-retardant Tetrabromobisphenol-A (TBPA, brominated). There is no polybrominated diphenyl ether (PBDE)

<span id="page-50-12"></span>All operator terminals produced after July 1, 2006 will be RoHS compliant.

The electronics are complex and almost all elements of the periodic table are represented.

### <span id="page-50-8"></span>**Display**

There is a separate circuit board for the display. The liquid crystals in the display are cyclohexane compounds. The fluorescent tube contains mercury and lead solder.

### <span id="page-50-6"></span>**Batteries**

The operator terminal contains a button cell lithium battery (Li/MnO2). The battery is not classified as environmentally hazardous by the Swedish Battery Ordinance (1997:645).

**Note:**

# <span id="page-51-2"></span><span id="page-51-0"></span>**5.3 Recycling**

The operator terminals consist largely of aluminum. It is a great advantage in terms of both resources and the environment if it can be recycled. Make sure that operator terminals taken out of service are sent to facilities for electronic scrap.

The manufacturer's electronic waste is recycled by Stena Technoworld AB. Aluminum front/rear casings and other covers can be removed and recycled. Plastic display frames and CF covers must be recycled as hard plastic. The circuit board contains many valuable metals and should therefore be recycled.

Remove the lithium battery. Electrolytic capacitors and displays are currently not classified as hazardous waste, but may be harmful to health and the environment.

The electrolytic capacitors should be handled as per Handbook 2001:7 (NFS) and displays as per NFS 2001:8.

The fluorescent tube must be handled as hazardous waste.

The packaging is made from wood fiber and should be recycled. The large printed label on the front, however, must first be removed as it is made of PVC vinyl. The label and the plastic bag for the brackets are recycled as soft plastic.

The manufacturer is a member of the REPA register. The protective film on the front is recycled as soft plastic. When the operator terminal is no longer useful it can be returned to the manufacturer for environmentally responsible recycling. Contact the company for further information.

# <span id="page-51-1"></span>**5.4 Environmental Impact Report**

An operator terminal impacts the environment through its function, i.e., controlling industrial equipment. The energy and the scrapped parts that can be saved with efficient management mean that the operator terminal contributes to reduced environmental impact.

Listed below are examples of how you can reduce environmental impact during operator terminal use.

- Switch the system off when not in use.
- Use green electricity.
- Use energy-saving options, e.g., turn off the backlight to both save energy and reduce wear on the fluorescent tube.
- If possible, reduce the backlight brightness to reduce energy consumption and increase fluorescent tube service life.

Supply the operator terminal with 24 V DC. If the input voltage is lower, the loss effect increases. Ensure that the operator terminal, battery, and packaging are recycled in an environmentally responsible manner.

# **Index**

### **A**

Approvals and Enclosure Classes *[18](#page-17-1)*

### **B**

Backlight *[39](#page-38-1)* Battery *[37,](#page-36-1) [51](#page-50-6)*

### **C**

Cable *[49](#page-48-2)* Calibrate Touch Screen *[34](#page-33-2)* CE *[18](#page-17-2)* Circuit Board *[51](#page-50-7)* Complete Front *[35](#page-34-2)* Configuration Tool *[48](#page-47-4)* Contact Form *[11](#page-10-1)*

### **D**

Detergent *[10](#page-9-3)* Dismantling *[10](#page-9-4)* Display *[14,](#page-13-0) [15,](#page-14-0) [16,](#page-15-1) [17,](#page-16-0) [24,](#page-23-2) [26,](#page-25-1) [51](#page-50-8)* Display Cable *[24,](#page-23-3) [26](#page-25-2)* DNV *[18](#page-17-3)*

### **E**

Electronics *[51](#page-50-9)* Enclosure *[18](#page-17-4)* Environmental Impact *[51](#page-50-10) Electronics [51](#page-50-9) Mechanical Components [51](#page-50-11)* Ethernet *[13,](#page-12-6) [15,](#page-14-1) [16,](#page-15-2) [17](#page-16-1)* External Memory Card *[50](#page-49-1)*

### **F**

Fault Tracing *[45](#page-44-1)* Front *[35](#page-34-3)* Functionality Specification *[19](#page-18-1)*

### **G**

Glue Gun *[38](#page-37-0)*

### **H**

Hardware *[13](#page-12-5) Self Test [44](#page-43-1)* Hardware Replacement *[20,](#page-19-2) [22](#page-21-3) Backlight [39](#page-38-2) Battery [37](#page-36-1) Complete Front [35](#page-34-3) Mode Switch [22](#page-21-2)* Hardware Self Test *[44](#page-43-2)* Hardware Specification *[13](#page-12-7)* Hardware Tests *[13](#page-12-8)*

# **I**

IP 20 *[18](#page-17-5)* IP 66 *[18](#page-17-6)*

### **M**

Maintenance *[10](#page-9-5)* Mechanics *[51](#page-50-11) Environmental Impacts [51](#page-50-10)* Melting Glue *[38](#page-37-1)* Memory Card *[50](#page-49-1)* Memory Expansion *[13,](#page-12-9) [15,](#page-14-2) [16,](#page-15-3) [17](#page-16-2)* Mode Switch *[22](#page-21-2)*

### **N**

NEMA *[18](#page-17-7)*

### **R**

Real Time Clock *[14,](#page-13-1) [15,](#page-14-3) [16,](#page-15-4) [17](#page-16-3)* Recycling *[52](#page-51-2)* Remote Access Viewer *[48](#page-47-5)* Repairs *[10](#page-9-6)* Replace Display/Display Cable *[26](#page-25-3)* RoHS Compatible *[51](#page-50-12)*

### **S**

Safety Precautions *[5](#page-4-1)* Scrapping *[10](#page-9-7)* Self Test *[44](#page-43-2)* Service *[10](#page-9-8)* Software *[47](#page-46-3) Update [48](#page-47-6)* Software Products *[47](#page-46-4) Information Designer [48](#page-47-7) Remote Access Viewer [48](#page-47-5) System Program [49](#page-48-3)* Spare Parts *[41](#page-40-1)* Support *[11](#page-10-2)* System Program *[49](#page-48-4)*

## **T**

Touch Screen *Calibrate [34](#page-33-2)*

## **U**

UL *[18](#page-17-8)* Update Software *[48](#page-47-8)* Update System Program *[49](#page-48-4) by Serial Port [49](#page-48-5) over Ethernet [49](#page-48-6) via External Memory Card [50](#page-49-2) via PC [49](#page-48-7)* USB *[13,](#page-12-10) [15,](#page-14-4) [16,](#page-15-5) [17](#page-16-4)*

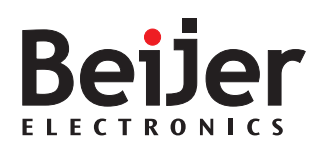

*Head Office Beijer Electronics AB Box 426 SE-201 24 Malmˆ, Sweden Tel: +46 40 35 86 00 Fax: +46 40 93 23 01*

*Subsidiary Beijer Electronics GmbH Zettachring 2A 705 67 Stuttgart, Germany Tel: +49 711 327 599-0 Fax: +49 711 327 599-10*

*Subsidiary Beijer Electronics Inc. 939 N. Plum Grove Road, Suite F Schaumburg, IL 601 73, USA Tel: +1 847 619 6068 Fax: +1 847 619 6674*

*Subsidiary Hitech Electronics Corp. 4F, No. 501-15, Chung-Cheng Road Shin-Tien, Taipei Shien, Taiwan, R.O.C. Tel: +886-2-2218-3600* 

*Fax: +886-2-2218-9547* 

*Internet www.beijerelectronics.com E-mail info@beijerelectronics.com*